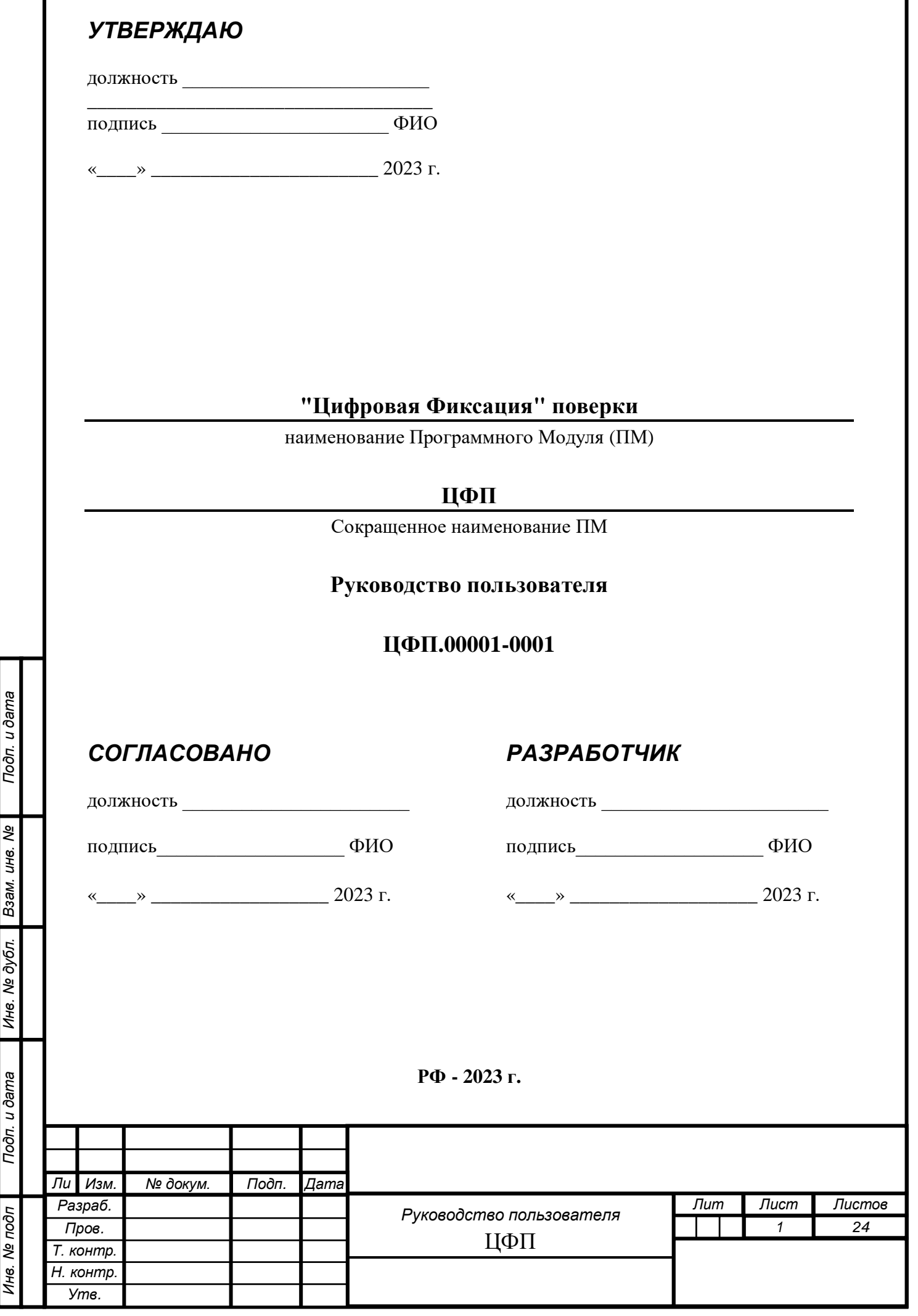

Г

# СОДЕРЖАНИЕ

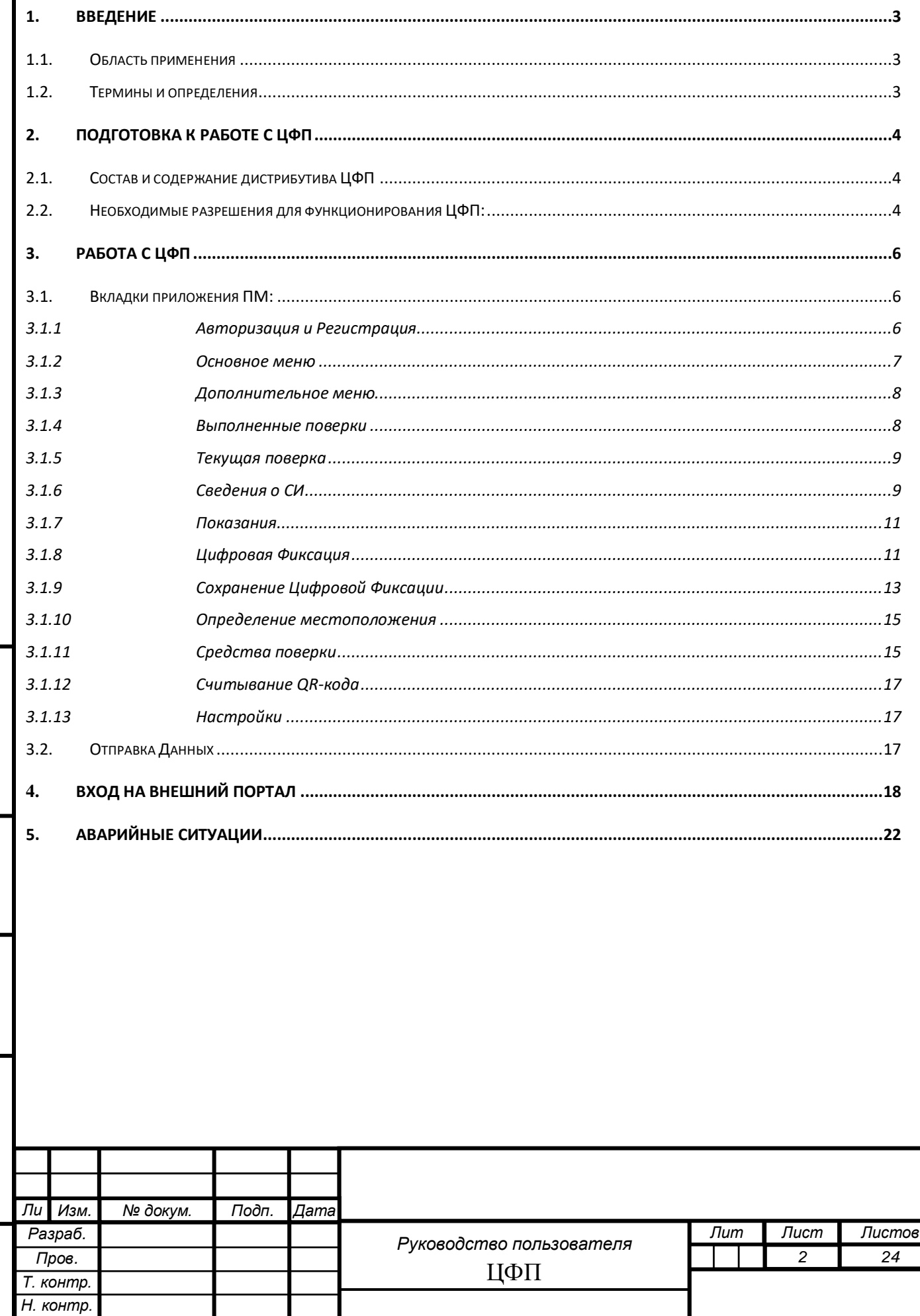

Подп. и дата

Ине. № дубл. Взам. ине. №

Подп. и дата

Инв. № подп

 $Ym$ e.

# **1. ВВЕДЕНИЕ**

#### <span id="page-2-1"></span><span id="page-2-0"></span>**1.1. Область применения**

ПМ ЦФП - предназначен для идентификации и верификации проводимой поверки и передачи в Федеральный информационный фонд по обеспечению единства измерений в составе ФГИС "АРШИН" сведений о проведённых результатах поверки средств измерений, с расширенными возможностями ЦФ.

#### <span id="page-2-2"></span>**1.2. Термины и определения**

*Инв. № подп Подп. и дата Взам. инв. № Инв. № дубл. Подп. и дата*

Подп. и дата

Инв. № подп

Ине. № дубл. Взам. ине. Ме

Подп. и дата

В документе используются следующие термины и определения:

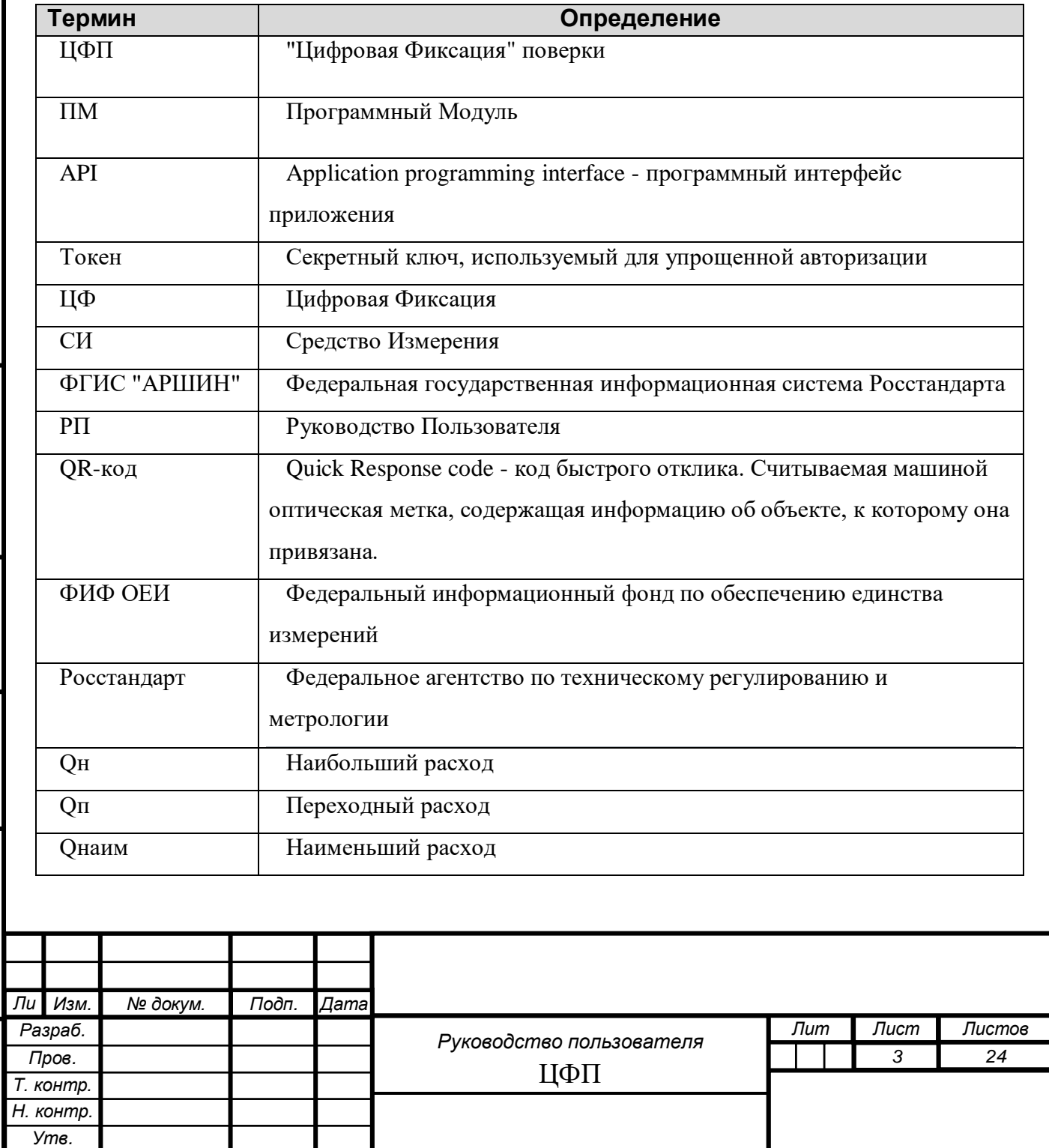

# **2. ПОДГОТОВКА К РАБОТЕ С ЦФП**

## <span id="page-3-1"></span><span id="page-3-0"></span>**2.1. Состав и содержание дистрибутива ЦФП**

Подп. и дата

Взам. инв. Ме

Инв. № дубл.

Важно - основные возможности и функционал ЦФП реализуется при доступе к сети интернет. Дистрибутив представляет собой файл CFP.apk

Возможность установить ПМ только с официального сайта Росстандарт.

## <span id="page-3-2"></span>**2.2. Необходимые разрешения для функционирования ЦФП:**

Для корректной работы ПМ требуется выполнить следующие разрешения:

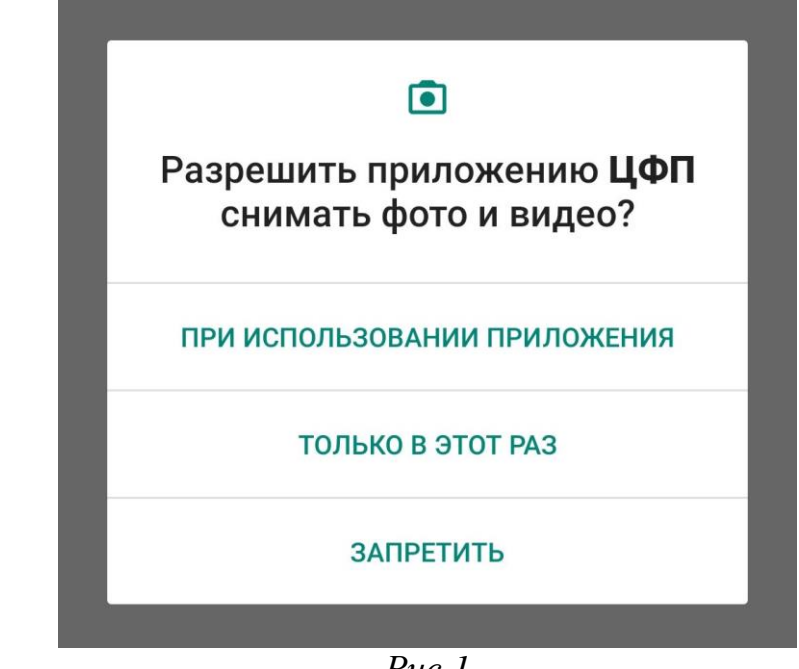

*Рис.1*

Доступ к камере смартфона необходим (Рис.1) – для ЦФ приборов учёта (счётчиков воды), СИ и применяемых эталонов для поверки, а также для сканирования QR-кодов.

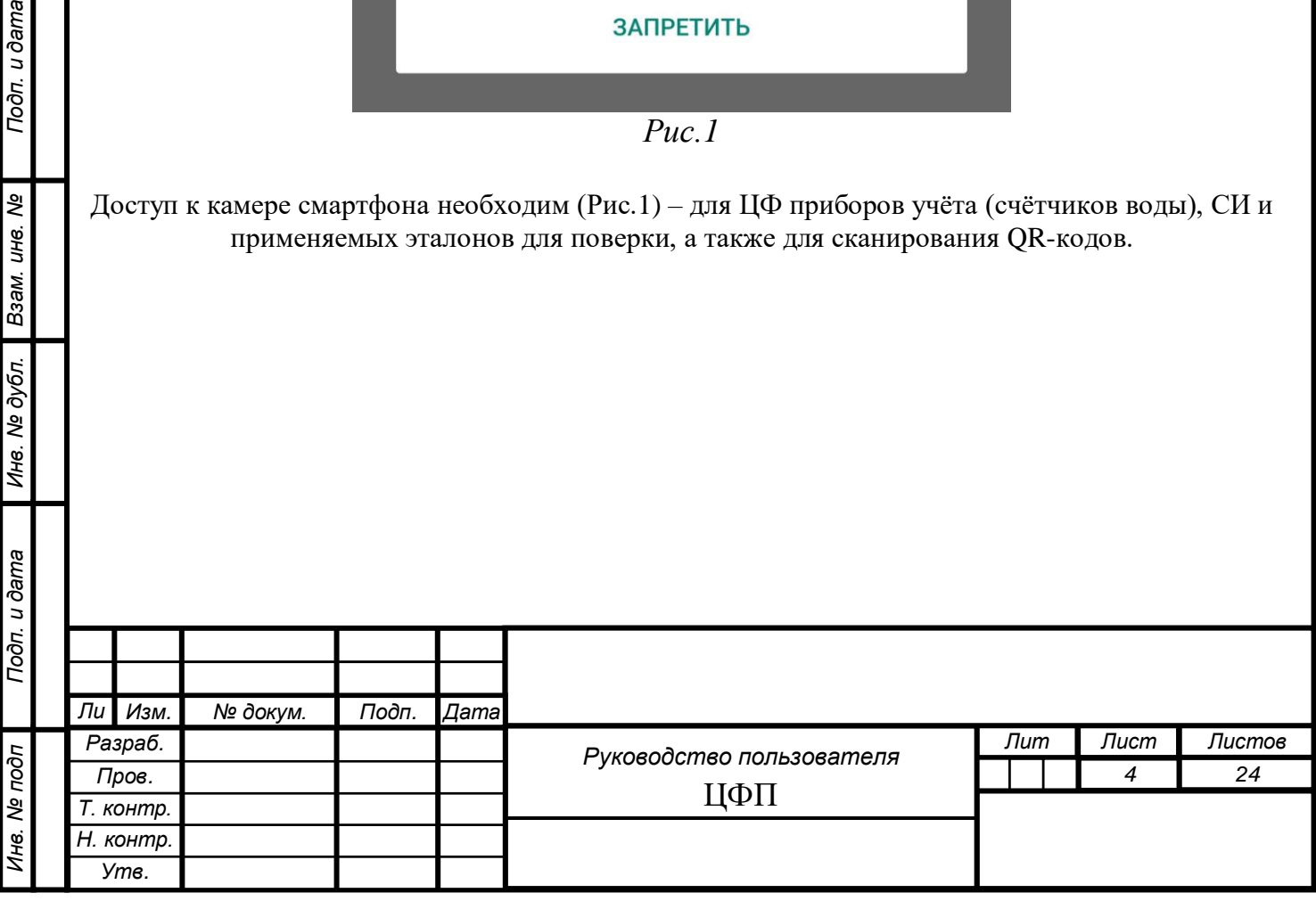

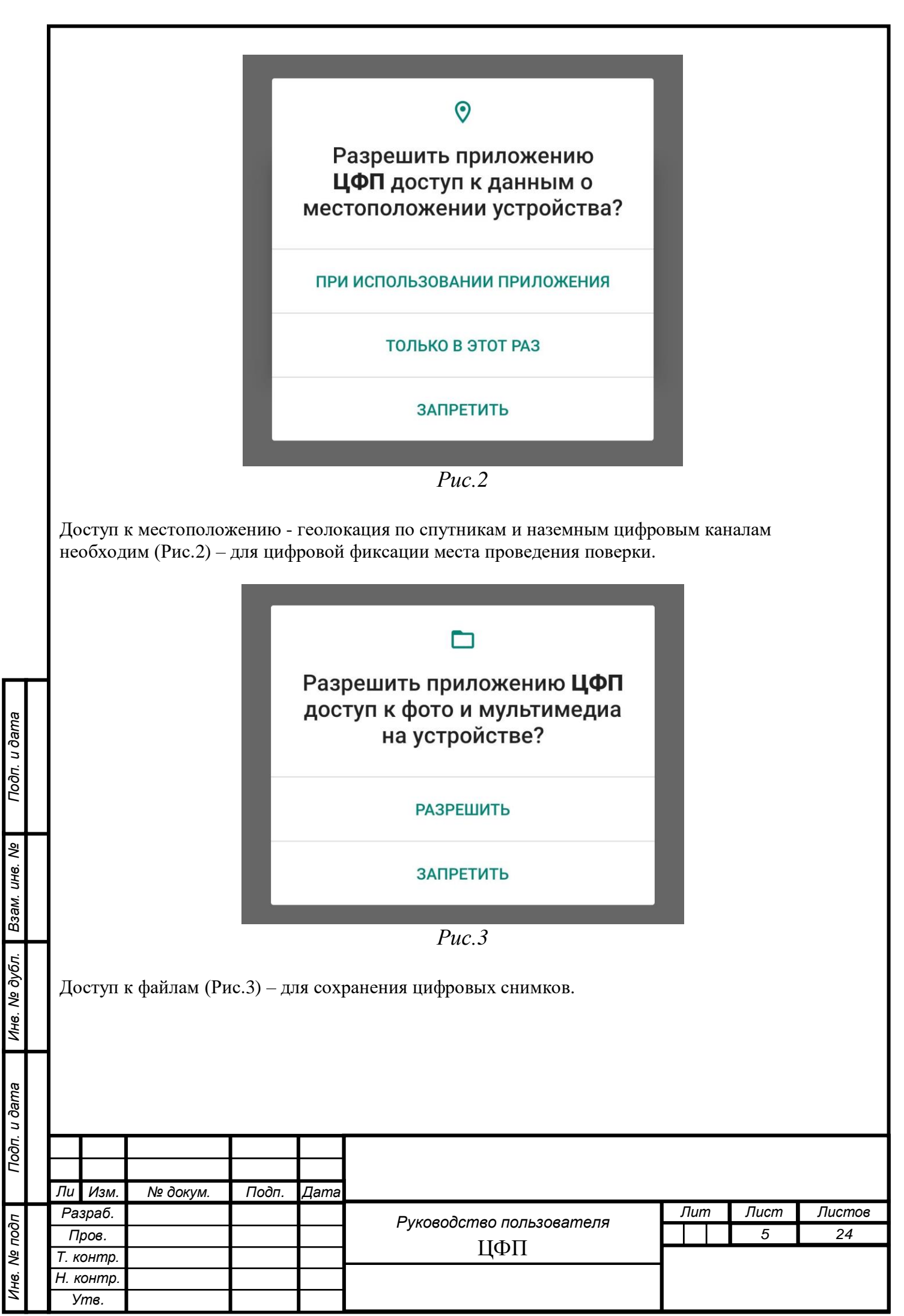

# **3. РАБОТА С ЦФП**

### <span id="page-5-1"></span><span id="page-5-0"></span>**3.1. Вкладки ПМ:**

Подп. и дата

Взам. инв. Ме

Инв. № дубл.

ema

### <span id="page-5-2"></span>**3.1.1 Авторизация и Регистрация**

Для первичной регистрации и авторизации пользователя в ЦФП необходимо выполнить все условия п.2.1 и 2.2 настоящего РП.

После запуска ПМ отображается окно авторизации пользователя (Рис.4).

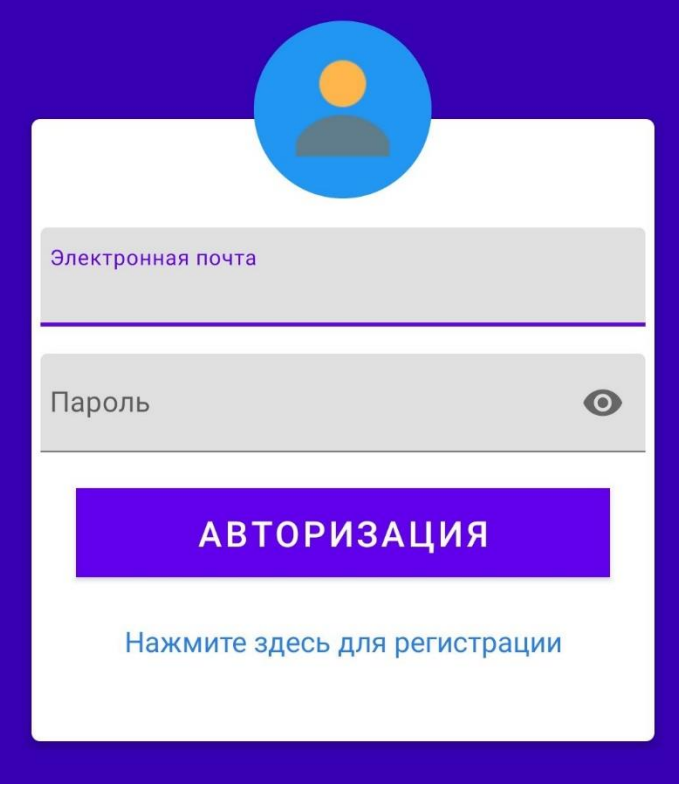

*Рис.4*

Первый вход в ПМ требует доступа в интернет для получения данных о Поверителе. Последующие запуски ИС, доступ в интернет потребуется только для передачи результатов поверки во ФГИС "АРШИН" или для синхронизации списков СИ и Эталонов. Зарегистрироваться в системе возможно через веб-сайт (Новая Метрология NM.SU) или в ПМ – путём нажатия на пункт «Нажмите здесь для регистрации».

В окне регистрации (Рис.5) можно зарегистрировать Руководителя, Метролога или Поверителя, для этого необходимо выбрать кому принадлежит учётная запись (Руководителю, Метрологу или Поверителю), заполнить Имя, Электронную почту, Пароль и нажать кнопку «Регистрация».

Для отмены регистрации необходимо выбрать пункт «Не Регистрироваться».

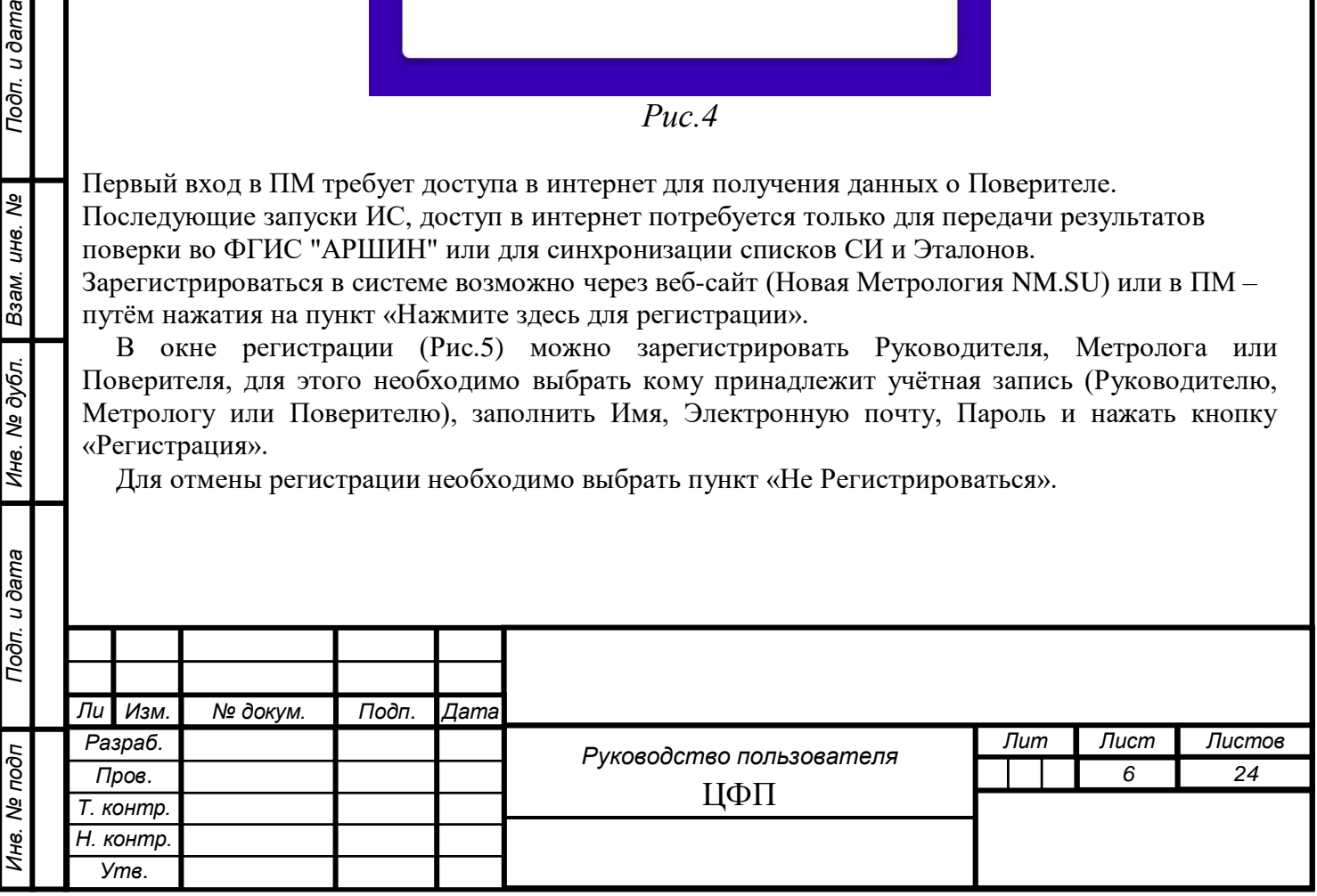

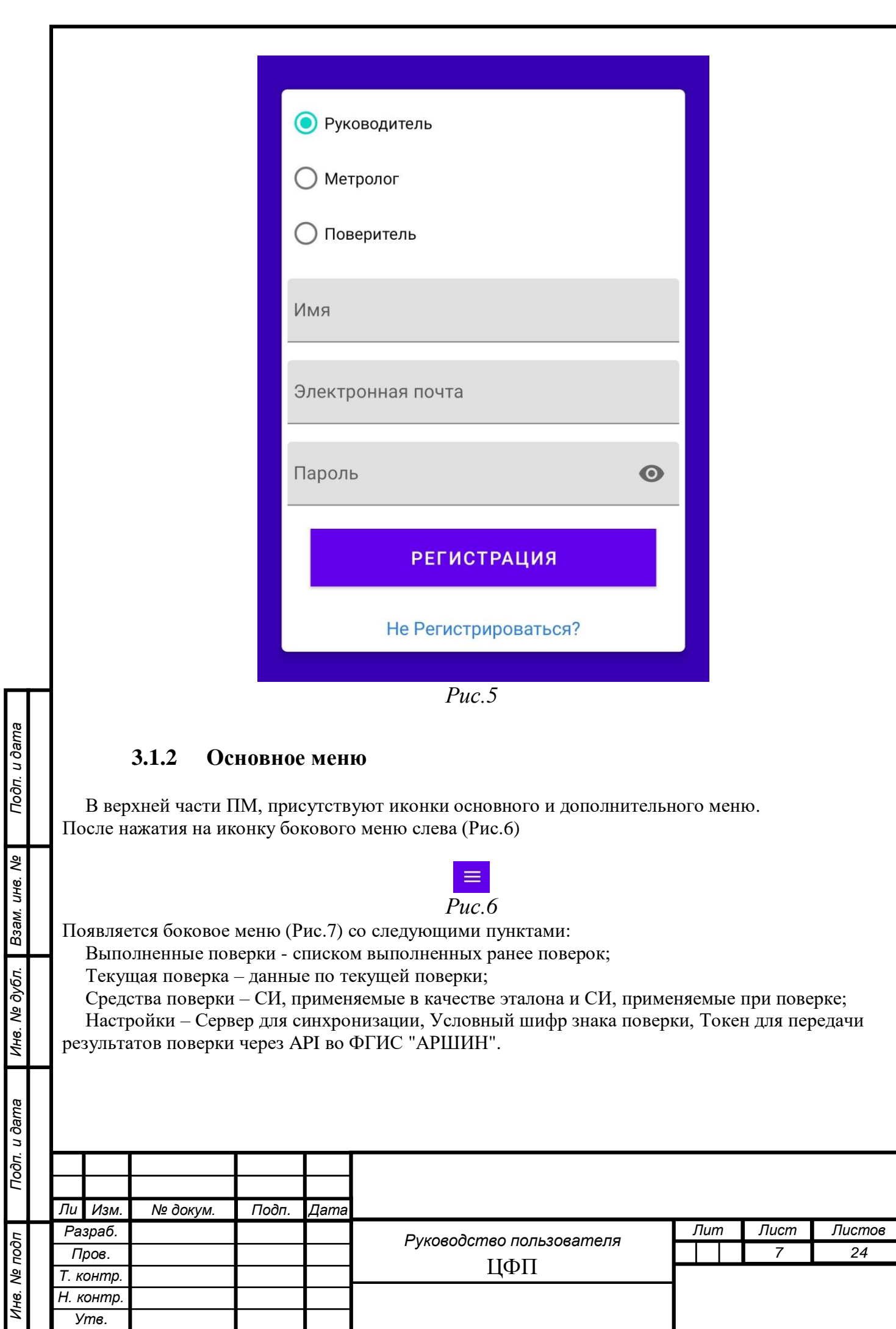

<span id="page-6-0"></span>

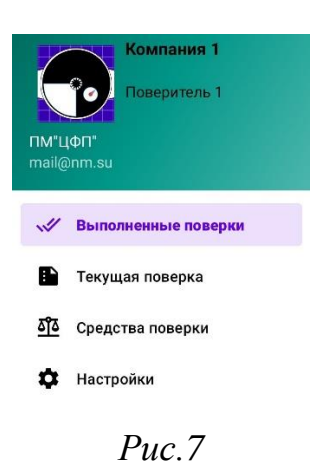

### **3.1.3 Дополнительное меню**

<span id="page-7-0"></span>После нажатия на иконку дополнительного меню справа (Рис.8) - отображаются следующие пункты меню:

Синхронизация Подписать и отправить Определить местоположение Сканировать QR-код

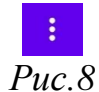

#### <span id="page-7-1"></span>**3.1.4 Выполненные поверки**

После авторизации появляется окно со списком выполненных ранее поверок (Рис.9), записи ожидающие отправку во ФГИС "АРШИН", будут подсвечены красным цветом.

В списке отображаются такие данные как:

Модификация или исполнение СИ;

Тип СИ в реестре ФИФ ОЕИ;

Заводской или серийный №;

Дата поверки;

Подп. и дата

Ине. № дубл. Взам. ине. Ме

**Suue** 

Дата действия поверки.

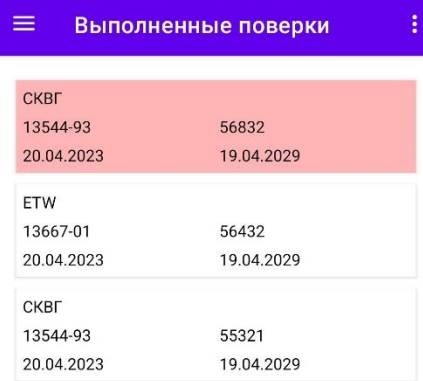

*Рис.9*

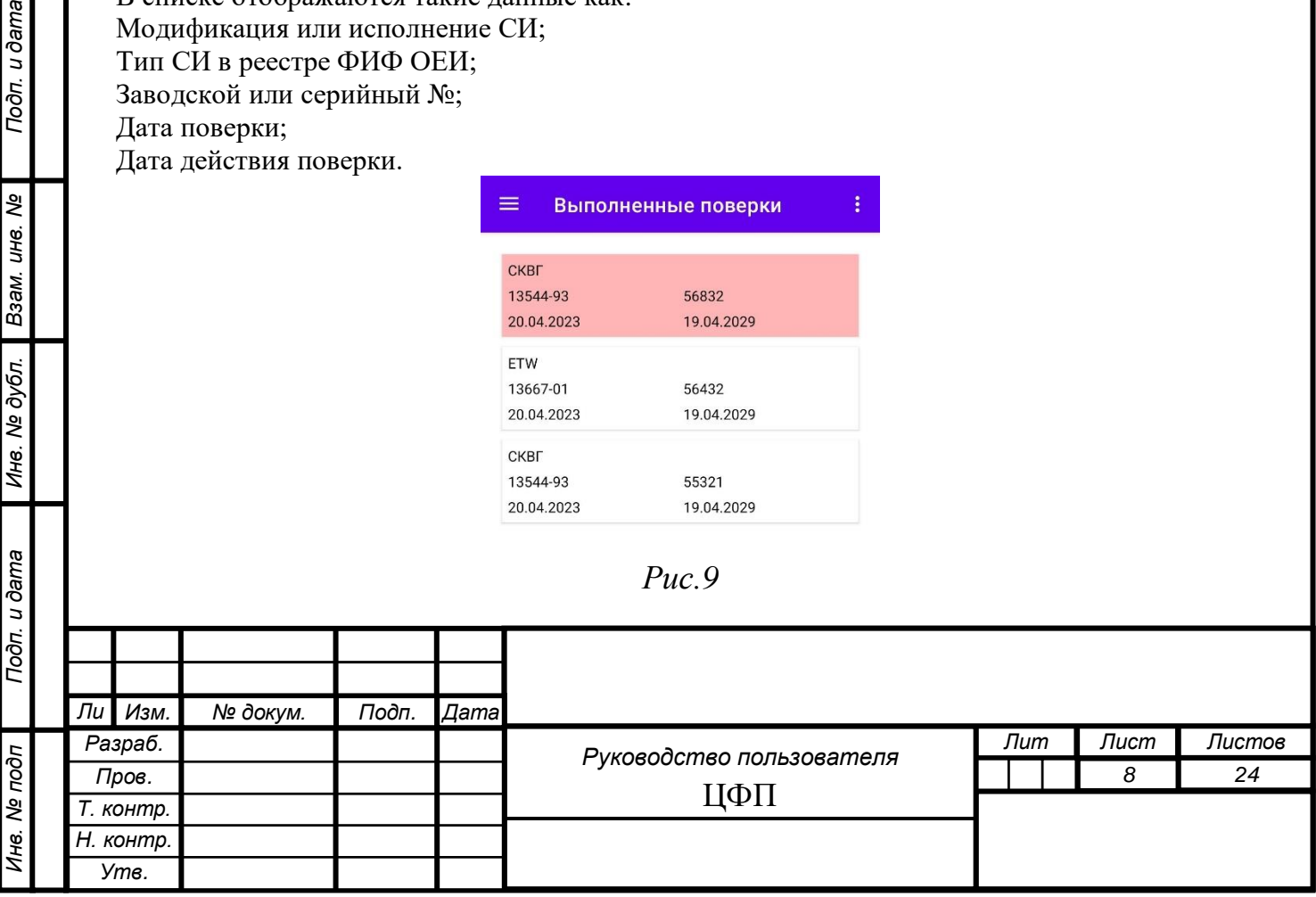

### **3.1.5 Текущая поверка**

<span id="page-8-0"></span>В окне «Текущая поверка» присутствуют две вкладки: Сведения о СИ;

Показания.

*Инв. № подп Подп. и дата Взам. инв. № Инв. № дубл. Подп. и дата*

Инв. № дубл.

Подп. и дата

1 нв. № подп

Подп. и дата

Взам. инв. Ме

После заполнения полей в сведениях о СИ необходимо провести Цифровую Фиксацию Средств измерений и показаний поверяемого СИ (данные отобразятся в закладке «Показания») для этого необходимо нажать кнопку «Цифровая Фиксация» (Рис.10)

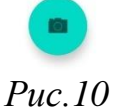

### <span id="page-8-1"></span>**3.1.6 Сведения о СИ**

*Лит Лист Листов 9 24 Руководство пользователя* ЦФП *Ли т Разраб.*  $N$ <sup>2</sup> докум. **Подп. Дата** *Пров. Т. контр. Н. контр. Утв.* В окне Сведения о СИ (Рис.11), заполняются сведения о текущей поверки: На какой воде установлен счётчик (Горячая, Холодная); Год выпуска; Тип СИ в реестре ФИФ ОЕИ; Модификация или исполнение СИ; Заводской или серийный №; Владелец СИ; Дата поверки; Действительна до; Документ на методику поверки; Пригодно или Непригодно; при выборе Пригодно отображаеются поля: Номер наклейки; Знак поверки в паспорте; Знак поверки на СИ. при выборе Непригодно отображается поле: Причины непригодности. Температура воздуха; Атмосферное давление; Относительная влажность; Температура воды; Чек; Электронная почта, Город, Улица, Дом.

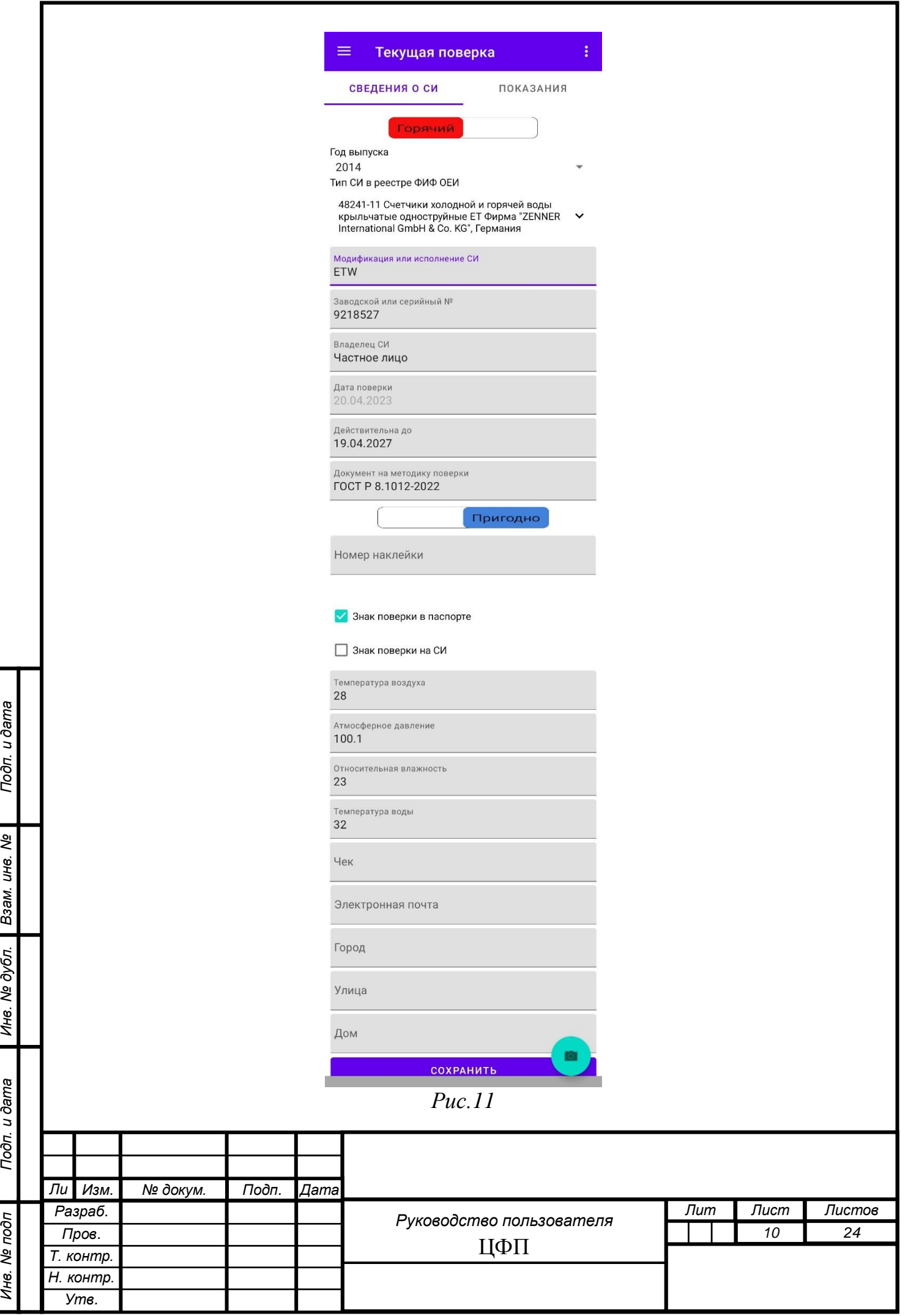

### <span id="page-10-0"></span>**3.1.7 Показания**

Во вкладке показания СИ (Рис.12), отображаются все ЦФ произведённые при текущей поверке. В списке отображается фотография, тип произведённой фиксации, зафиксированное показание, время произведённой фиксации.

В меню напротив каждой ЦФ, можно удалить ЦФ или отредактировать значение показаний.

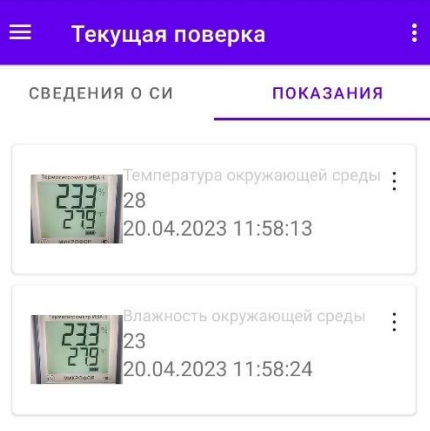

*Рис.12*

#### <span id="page-10-1"></span>**3.1.8 Цифровая Фиксация**

Подп. и дата

Взам. инв. Ме

Инв. № дубл.

**Bureg** 

После нажатия иконки «Цифровая Фиксация» (Рис.10) отобразиться окно (Рис.13) с изображением с камеры для проведения фиксации средств измерений и их показаний.

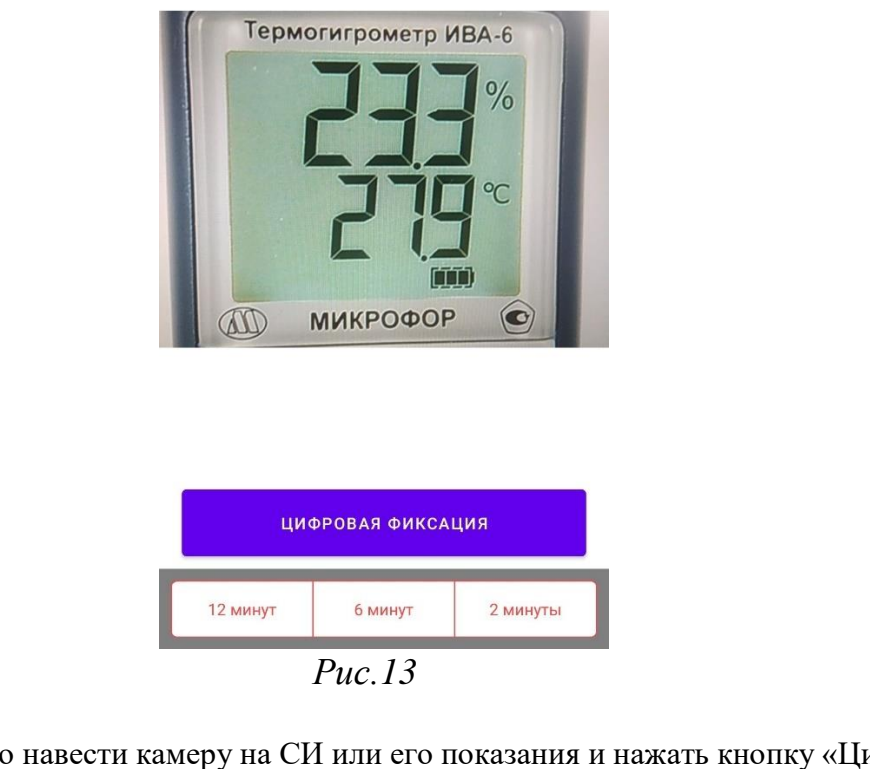

Для ЦФ необходимо навести камеру на СИ или его показания и нажать кнопку «Цифровая Фиксация», после чего откроется окно сохранения Цифровой Фиксации.

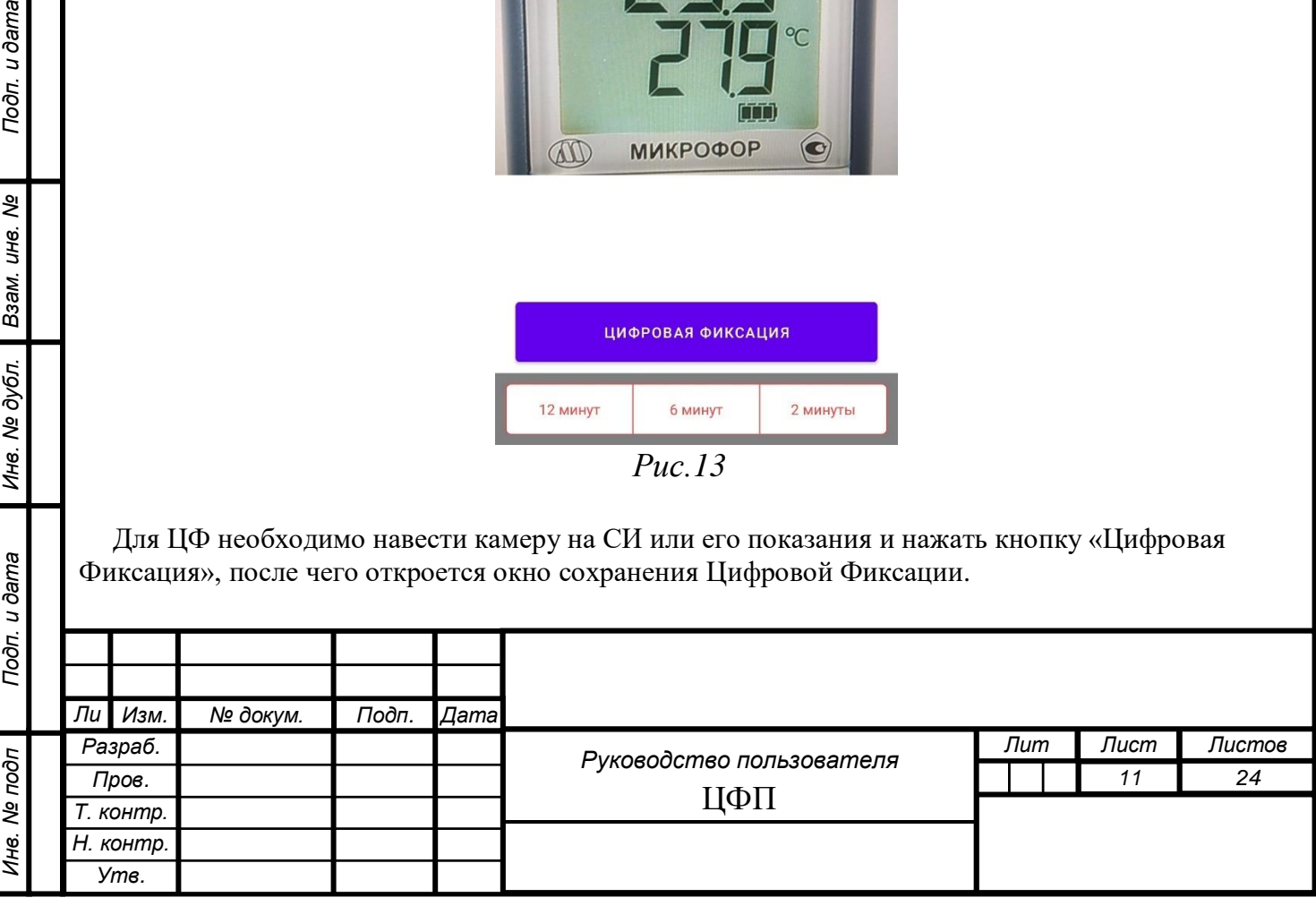

Для ЦФ проливов по ГОСТ Р 8.1012-2022 необходимо выбрать время пролива, после чего кнопка поменяет своё значение на «Цифровая Фиксация Начальных Показаний СИ» (Рис.14) и в правом верхнем углу отобразится оставшееся время до завершения пролива.

После нажатия кнопки «Цифровая Фиксация Начальных Показаний СИ» отобразиться окно сохранения Цифровой Фиксации, где необходимо ввести показания и нажать «Добавить».

Пока не истекло время кнопка «Цифровая Фиксация Конечных Показаний СИ» будет недоступна.

После истечении времени станет доступна кнопка «Цифровая Фиксация Конечных Показаний СИ», после нажатия на которую отобразиться окно сохранения Цифровой Фиксации.

После добавления станет доступна кнопка «Цифровая Фиксация Конечных Показаний Эталона», после нажатия на которую произойдёт так же ЦФ изображения с камеры и открытия окно сохранения Цифровой Фиксации, где необходимо внести показания эталона.

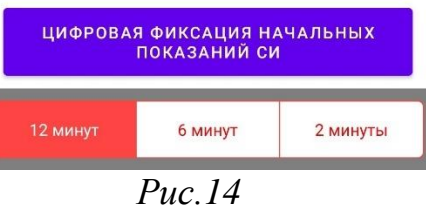

Согласно ГОСТ Р 8.1012-2022, поверитель должен произвести (3-и пролива на установках 3-го поколения или 1-н пролив на установках 4-го поколения) в каждой из 3-х точек измерения расхода - наименьший, переходный, наибольший.

Последовательность операций ЦФ для одного пролива

- 1. ЦФ начальных показаний поверяемого СИ
- 2. ЦФ конечных показаний поверяемого СИ

Подп. и дата

B3aM. UH8. Nº

Инв. № дубл.

ama I

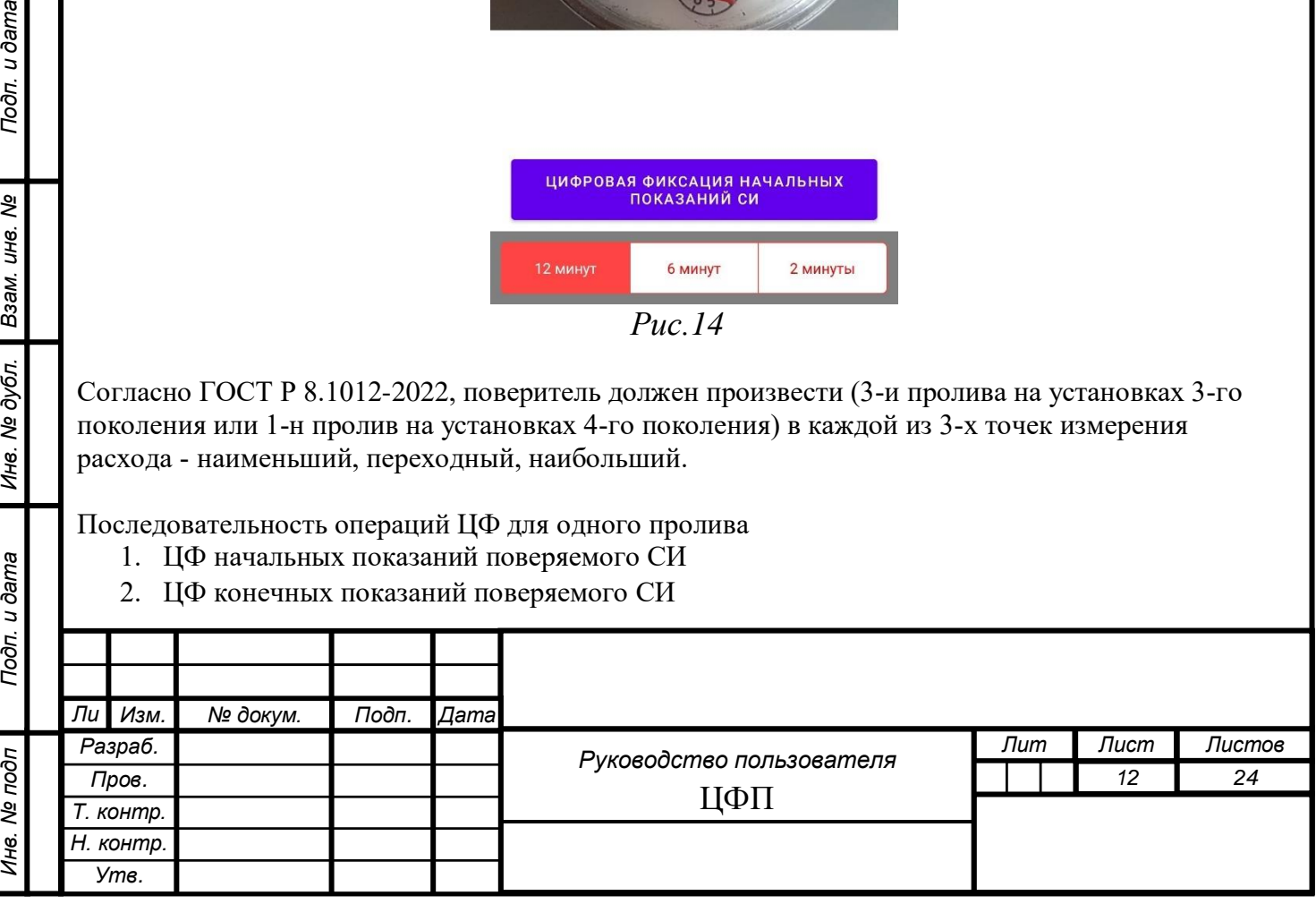

Осталось 720 сек.

3. ЦФ конечных показаний эталона

Шаги для поверочных установок 3-го и 4-го поколения:

1) Наводим камеру смартфона на поверяемый СИ и одновременным нажатием кнопки старта поверки на эталоне и кнопки "Цифровая Фиксация Начальных Показаний СИ" производим Цифровую Фиксацию с последующим внесением показаний с отображённого снимка в окно сохранение Цифровой Фиксации

2) По прошествии минимального времени в зависимости от выбранного расхода (Таблица 1) необходимо навести камеру смартфона на поверяемый СИ и одновременным нажатием кнопки стоп поверки на эталоне и кнопки "Цифровая Фиксация Конечных Показаний СИ" произвести Цифровую Фиксацию с последующим внесением показаний с отображённого снимка в окно Внесение показаний

3) Наводим камеру смартфона на показания эталона и нажатием на кнопку "Цифровая Фиксация Показаний Эталона" произвести Цифровую Фиксацию с последующим внесением показаний с отображённого снимка в окно сохранение Цифровой Фиксации.

Для каждой точки измерения расхода отведено минимальное время при достижении которого ИС позволит сохранить данные, иначе появится окно «Не соблюдён временной интервал по методике»

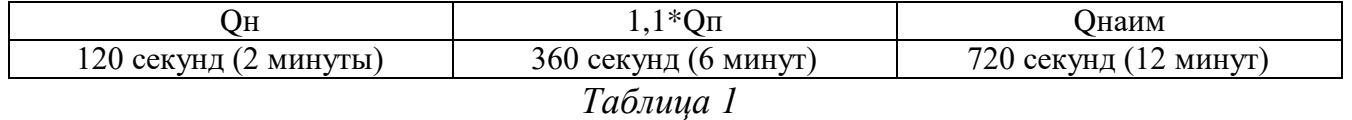

Если автоматически рассчитанная погрешность выходит за пределы допуска, ИС предложит отметить поверяемый СИ как непригодный или исправить ошибку в внесённых данных (если такая была допущена).

### **3.1.9 Сохранение Цифровой Фиксации**

<span id="page-12-0"></span>Подп. и дата

Взам. инв. Ме

Инв. № дубл.

В поле «Тип» выбирается тип произведённой ЦФ из списка (Рис.15):

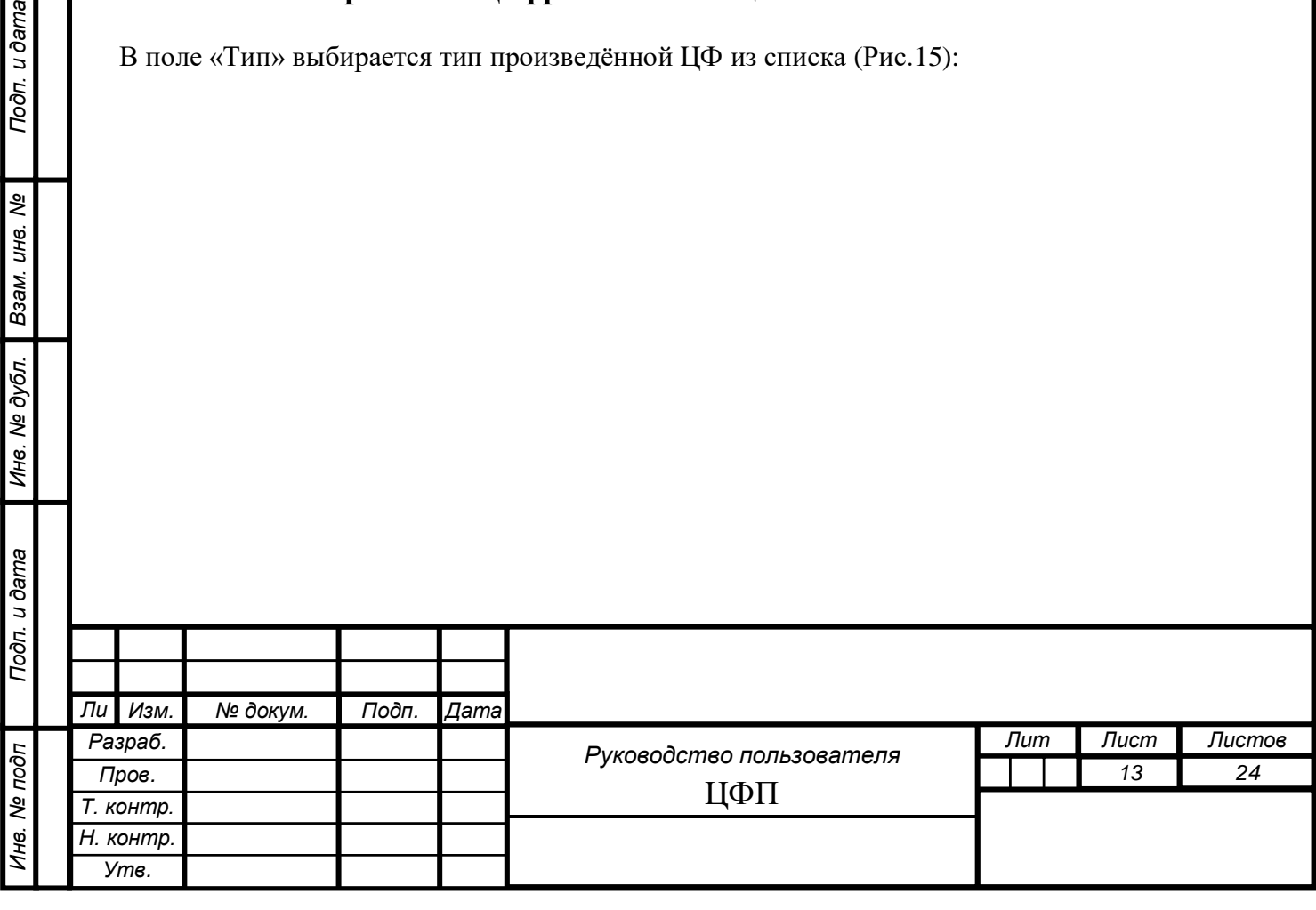

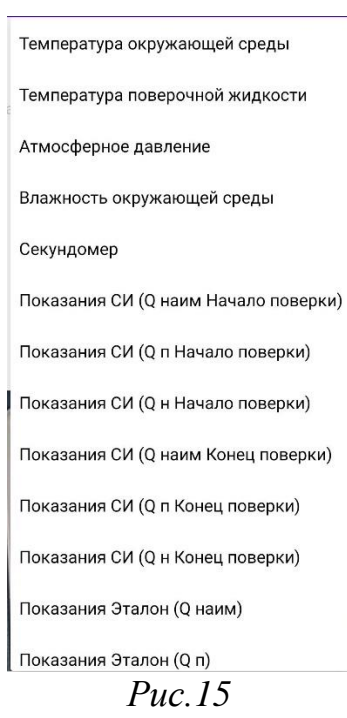

В поле «Показания» вносятся показания ЦФ.

Для добавления ЦФ к текущей поверки, необходимо нажать кнопку «Добавить» после чего во вкладке «Показания» отобразится новое значение ЦФ

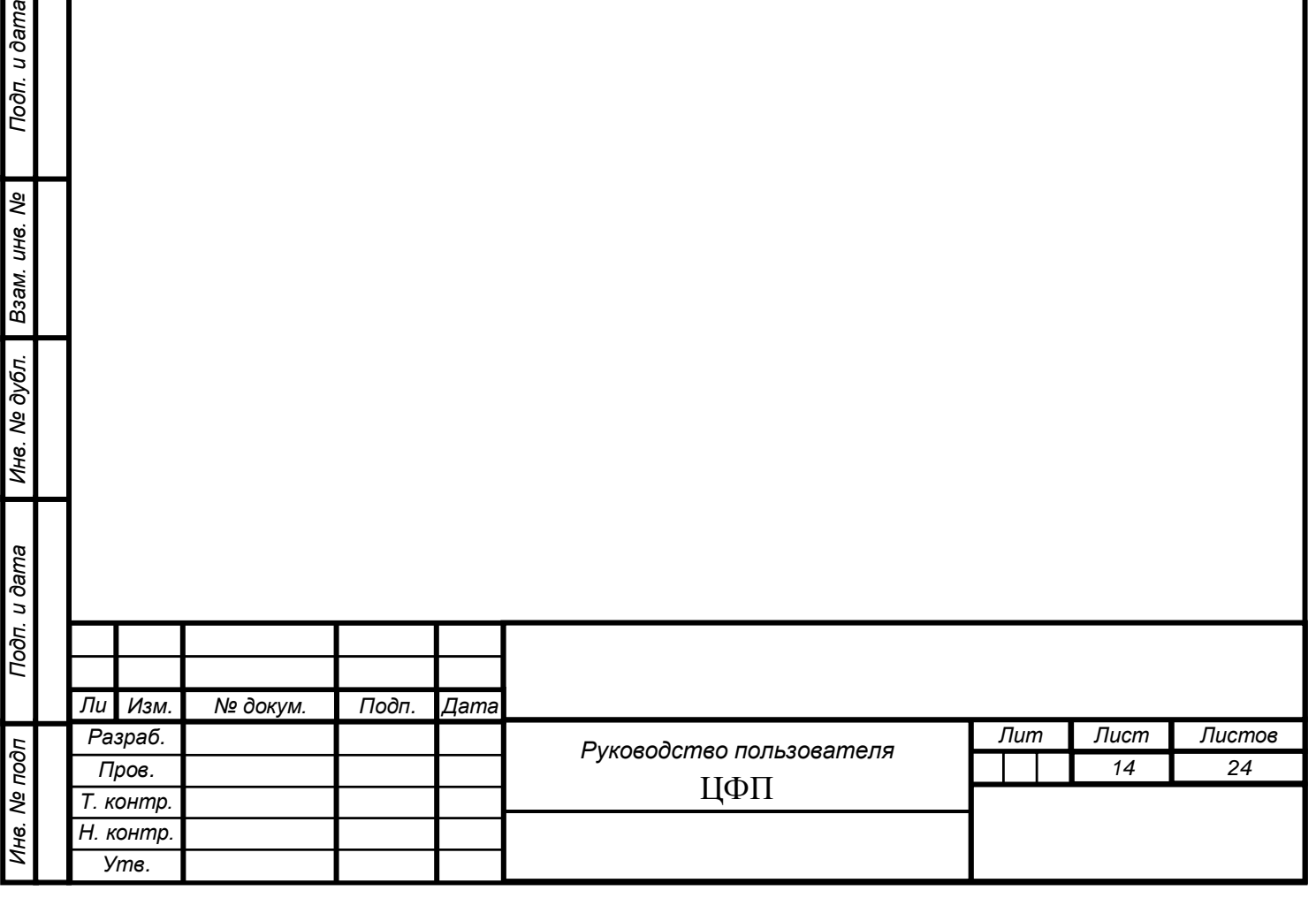

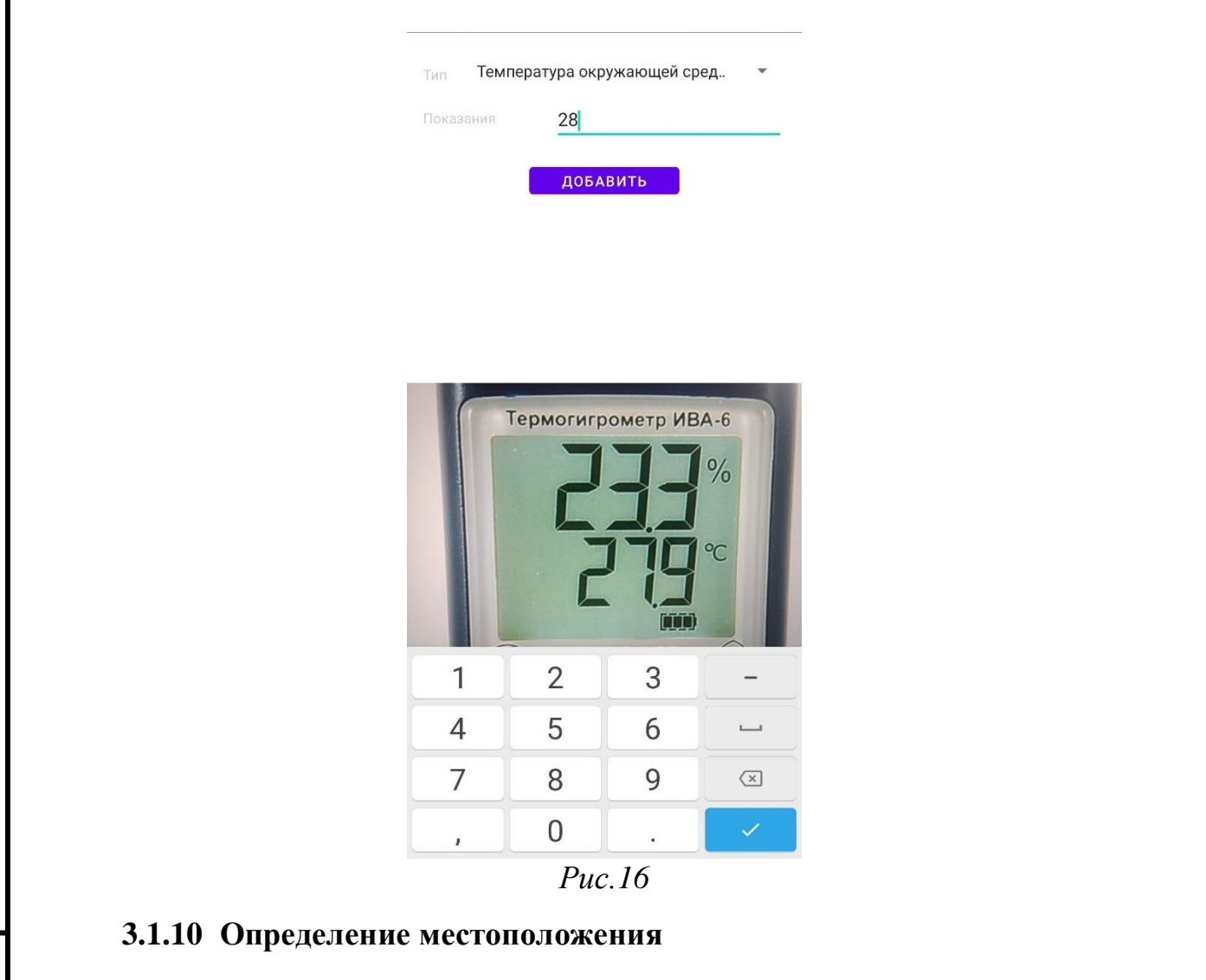

<span id="page-14-0"></span>Определяется текущее местоположение для сохранения координат поверки.

## <span id="page-14-1"></span>**3.1.11 Средства поверки**

Подп. и дата

Ине. № дубл. Взам. ине. №

В окне Средства поверки (Рис.17) вносяться СИ применяемые в качестве эталона и СИ применяемые при поверке.

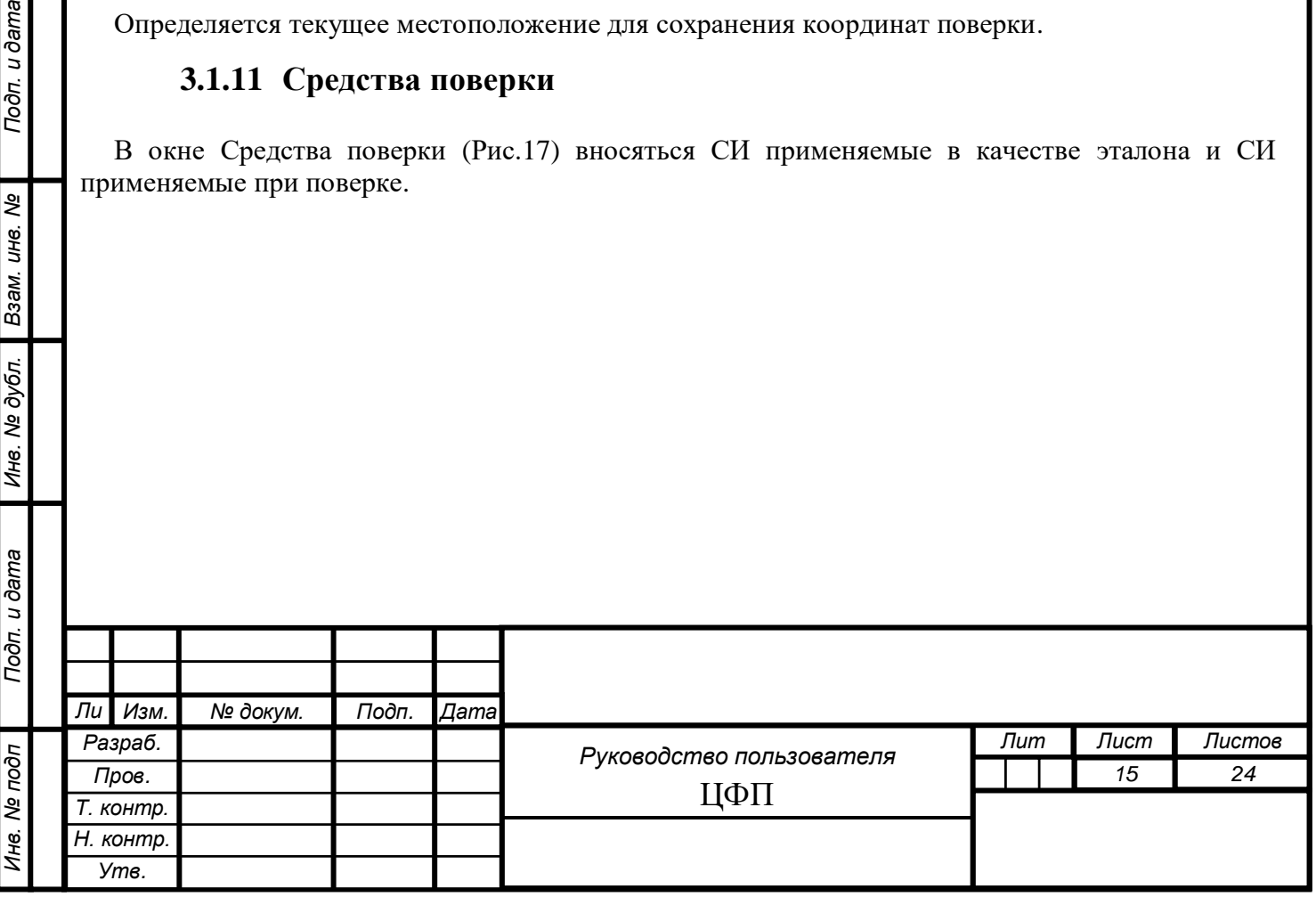

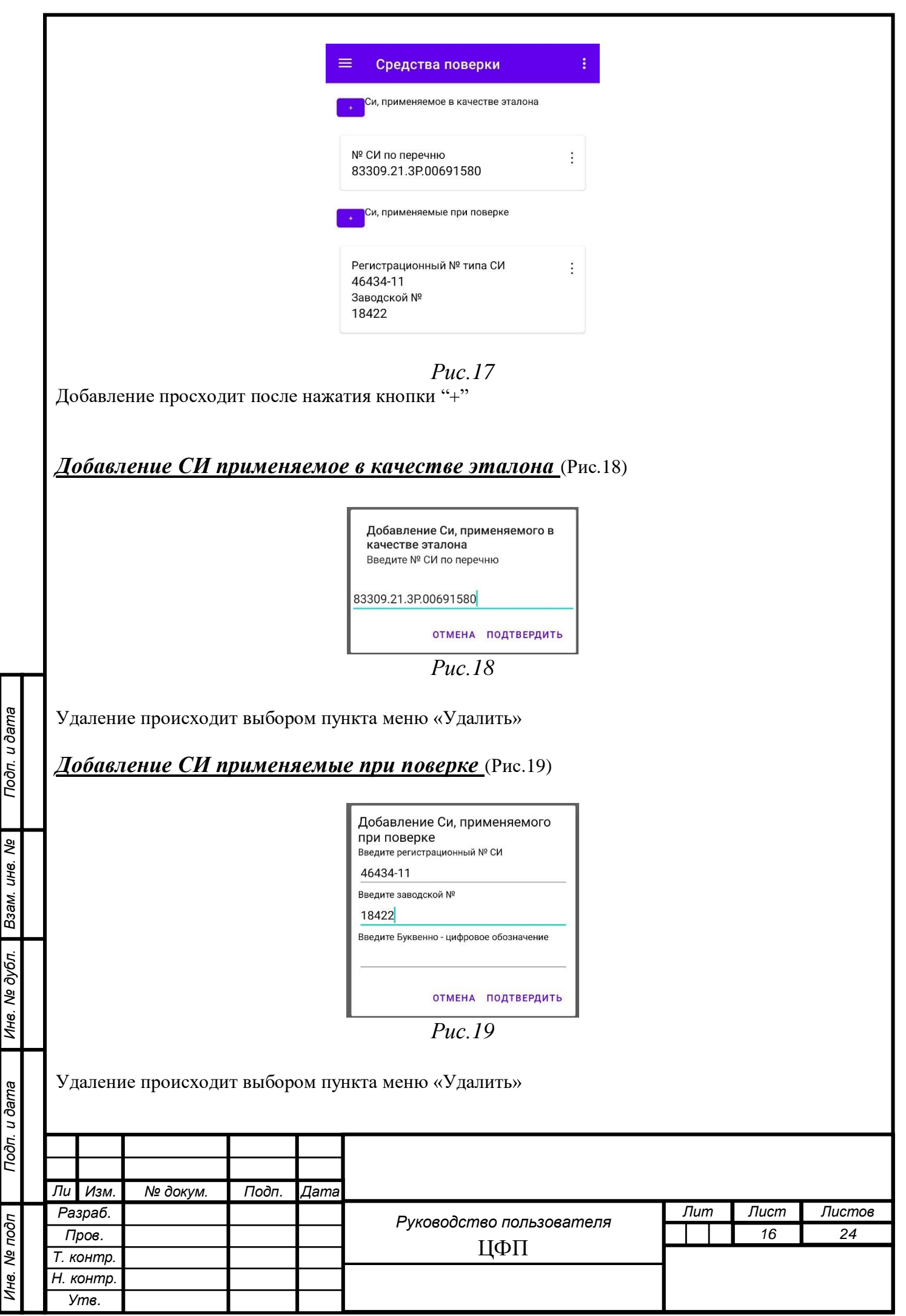

## **3.1.12 Считывание QR-кода**

<span id="page-16-0"></span>В окне Считывание QR-кода возможно в автоматическом режиме считывать QR-код с чека, с последующем занесением информации в поле чек, а также возможно считывать QR-код, для быстрой загрузки результатов поверок и показаний эталонов из программных комплексов поверочных установок.

ИС может заполнить все характеристики поверки из сгенерированного QR-кода программного комплекса эталонов способных его формировать (Температура окружающей среды, температура поверяемой жидкости, атмосферное давление, относительная влажность, показания СИ, показания эталона).

## <span id="page-16-1"></span>**3.1.13 Настройки**

В окне «Настройки» (Рис.20) сохраняются следующие данные Сервер для синхронизации списков СИ и Эталонов, Условный шифр знака поверки, Токен для передачи результатов поверки через API во ФГИС "АРШИН".

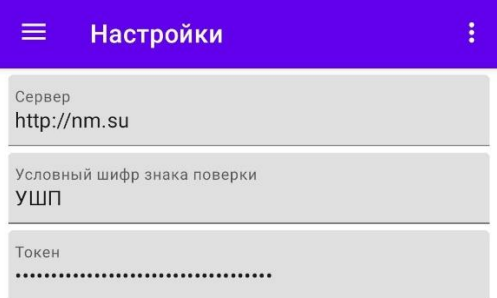

*Рис.20*

#### <span id="page-16-2"></span>**3.2. Отправка Данных**

Подп. и дата

Взам. инв. Ме

Инв. № дубл.

**Bure** 

Для отправки сохранённых данных на портал «Новая Метрология» необходимо выбрать пункт дополнительного меню «Синхронизация» в правом верхнем углу приложения.

После отправки данных, фон каждой оправленной записи поменяет свой цвет с красного на оранжевый.

Для отправки сохранённых данных в ФГИС "АРШИН" необходимо выбрать пункт дополнительного меню «Подписать и отправить» в правом верхнем углу приложения.

После отправки данных в ФГИС "АРШИН", фон каждой оправленной записи поменяет свой цвет на зелёный.

Результаты выполненных поверок можно посмотреть на странице сайта ФГИС "АРШИН", "Результаты поверок СИ"

<https://fgis.gost.ru/fundmetrology/cm/results>

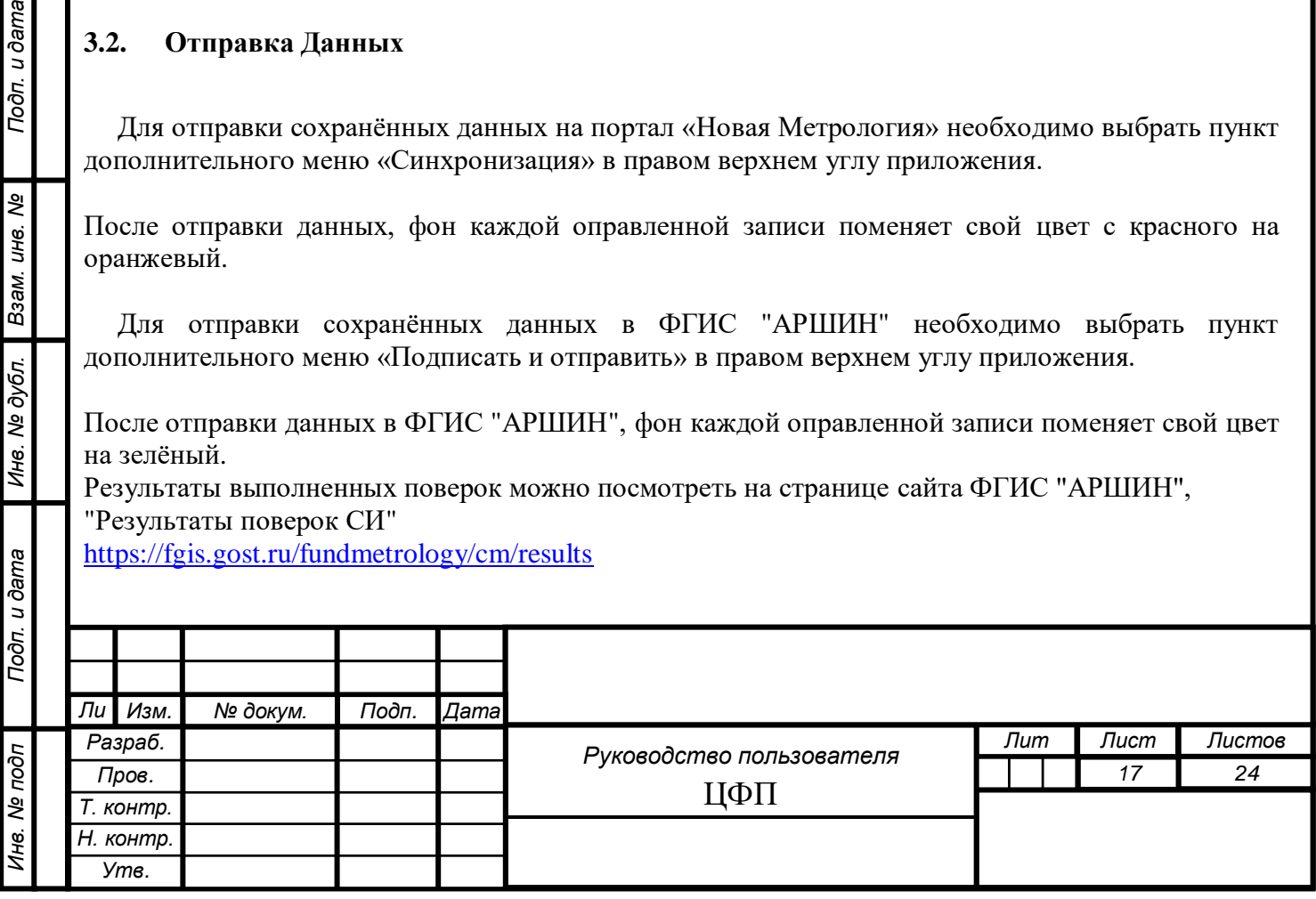

# <span id="page-17-0"></span>**4. ВХОД НА ВНЕШНИЙ ПОРТАЛ**

*Для входа на внешний портал необходимо выполнить следующие шаги:*

- 1. Открыть поддерживаемый браузер
- 2. В адресной строке браузера ввести адрес [\(http://nm.su/\)](http://nm.su/).
- 3. В отобразившейся области нажать на кнопку «Авторизация».

В отобразившейся области необходимо ввести почту и пароль указанную при регистрации и нажать на кнопку «Авторизация»».

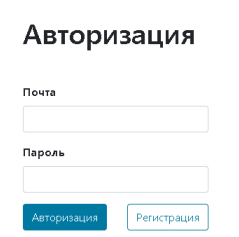

Подп. и дата

Инв. № дубл. Взам. инв. №

В результате выполнения описанных выше шагов осуществляется переход на страницу результатов поверок СИ

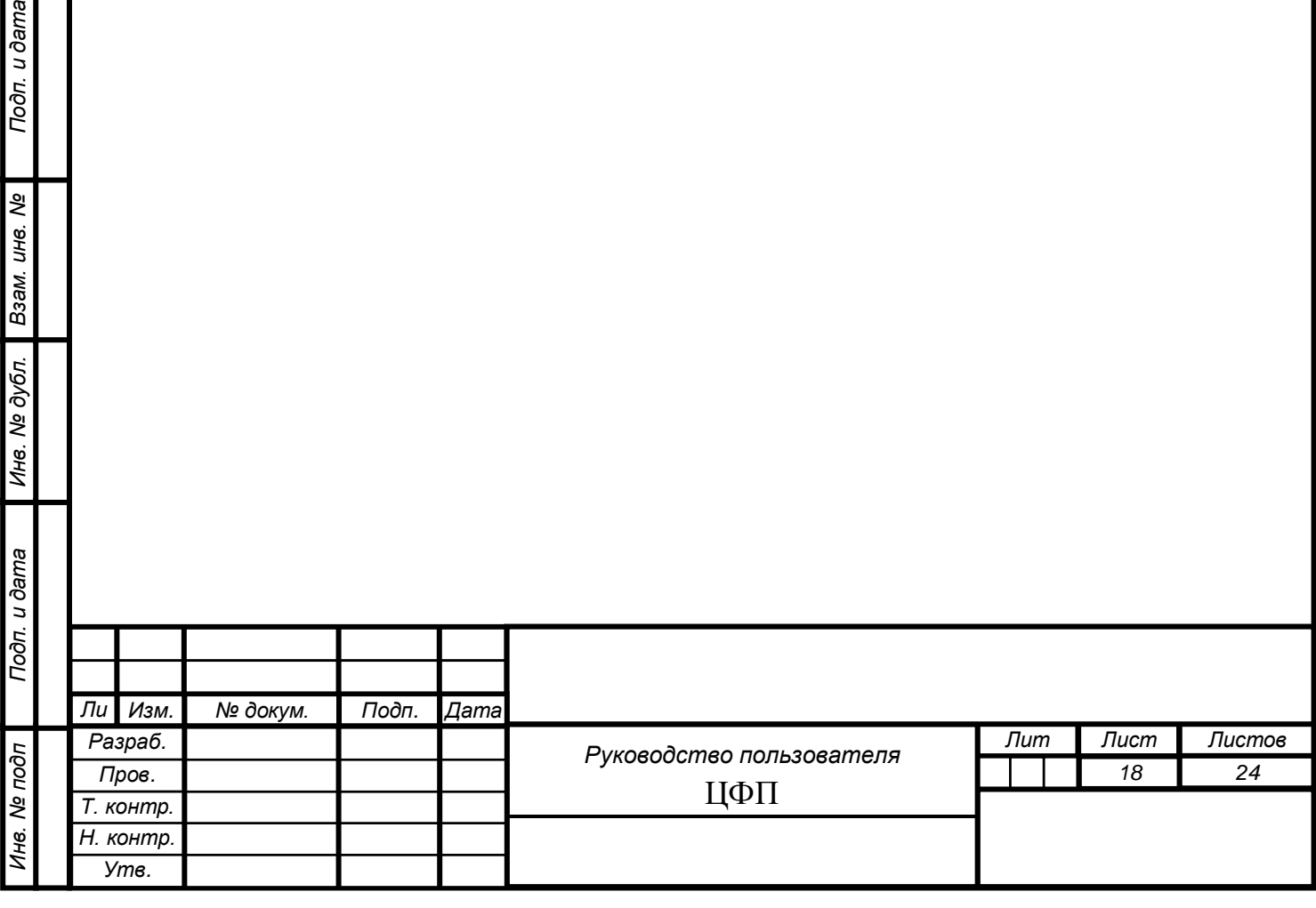

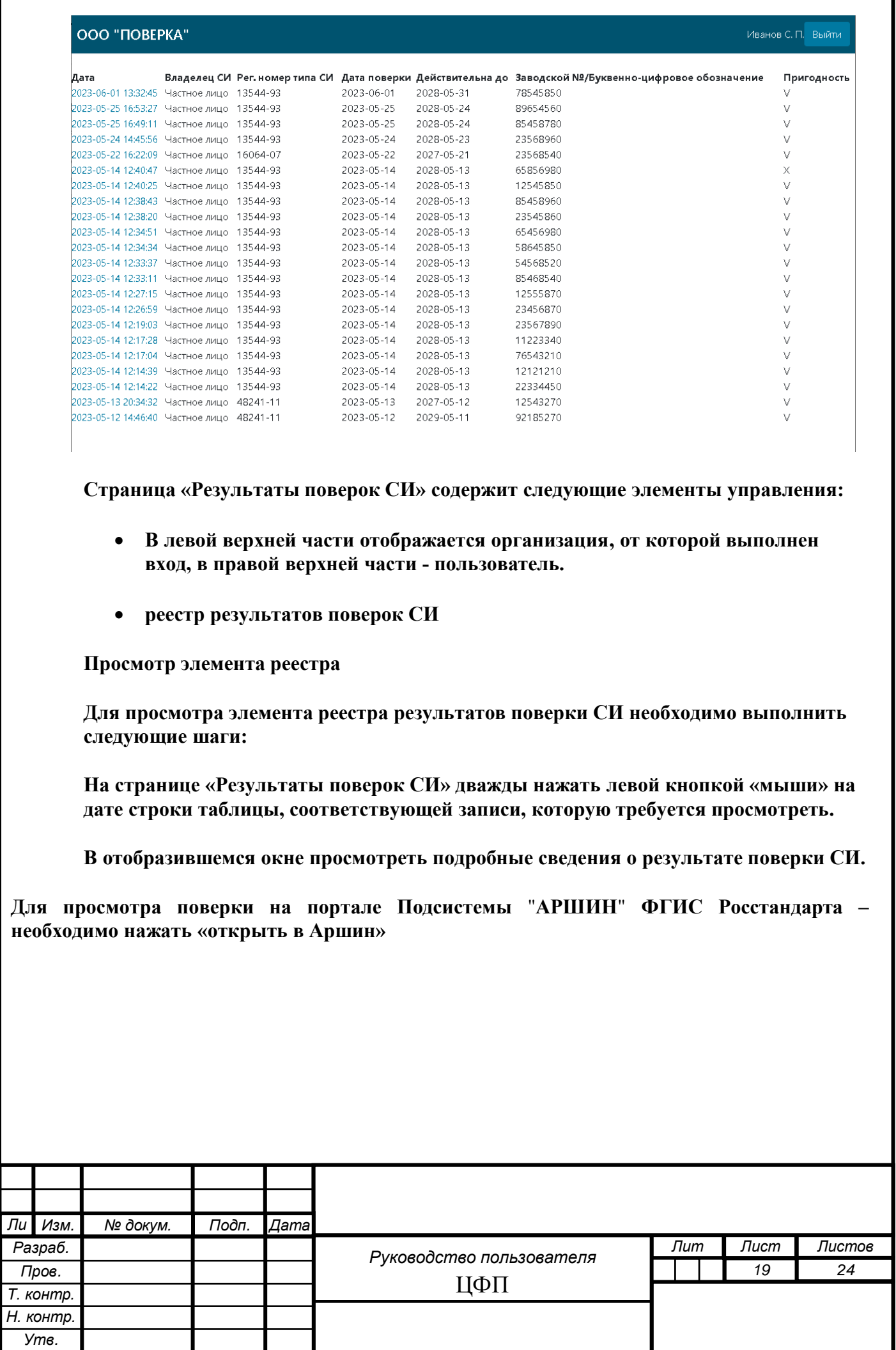

1

*Инв. № подп Подп. и дата Взам. инв. № Инв. № дубл. Подп. и дата*

Подп. и дата

Инв. № подп

Ине. № дубл. Взам. ине. №

Подп. и дата

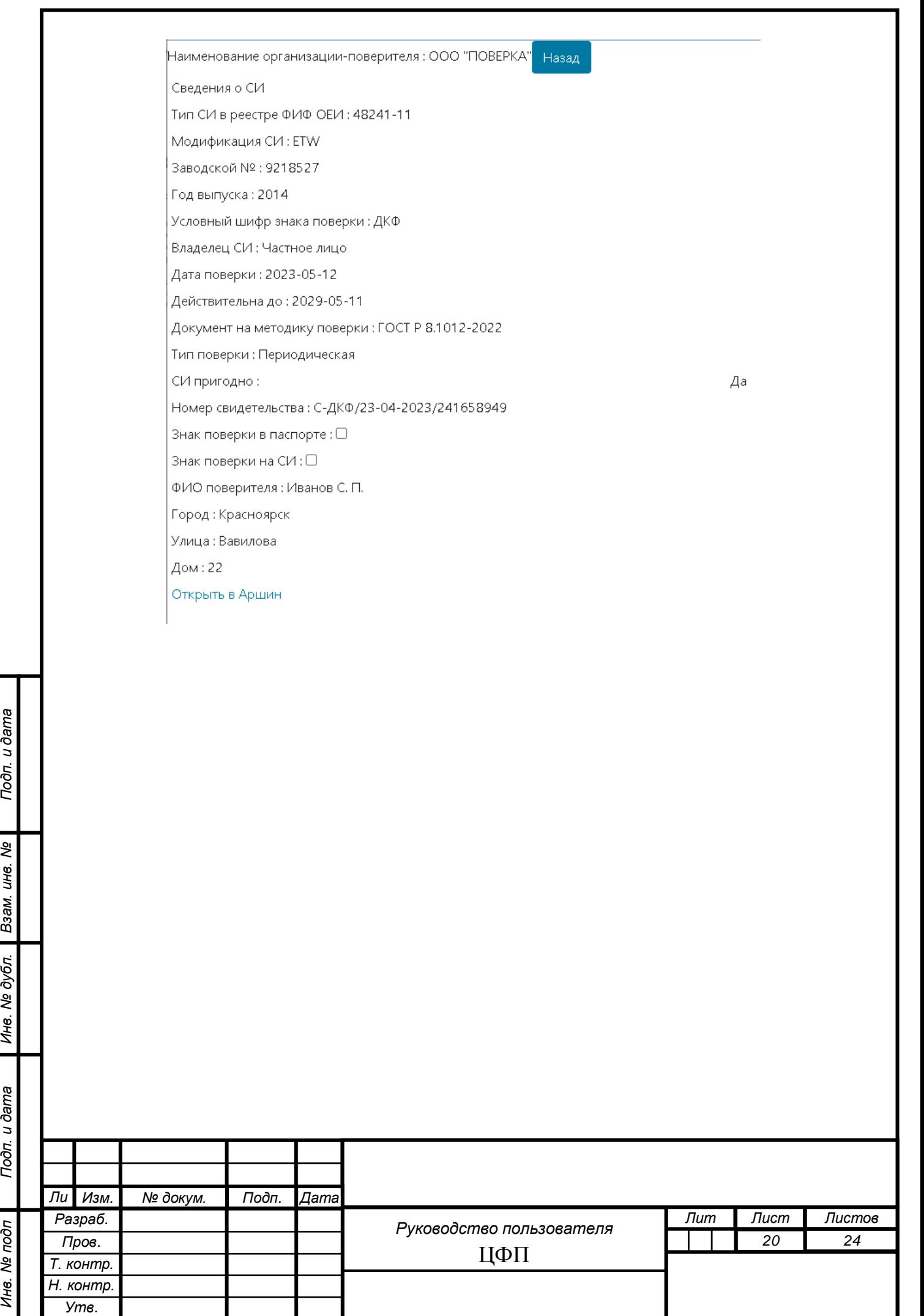

Ине. Ме подп | Подп. и дата | Ине. Ме дубл. | Взам. ине. Ме | Подп. и дата

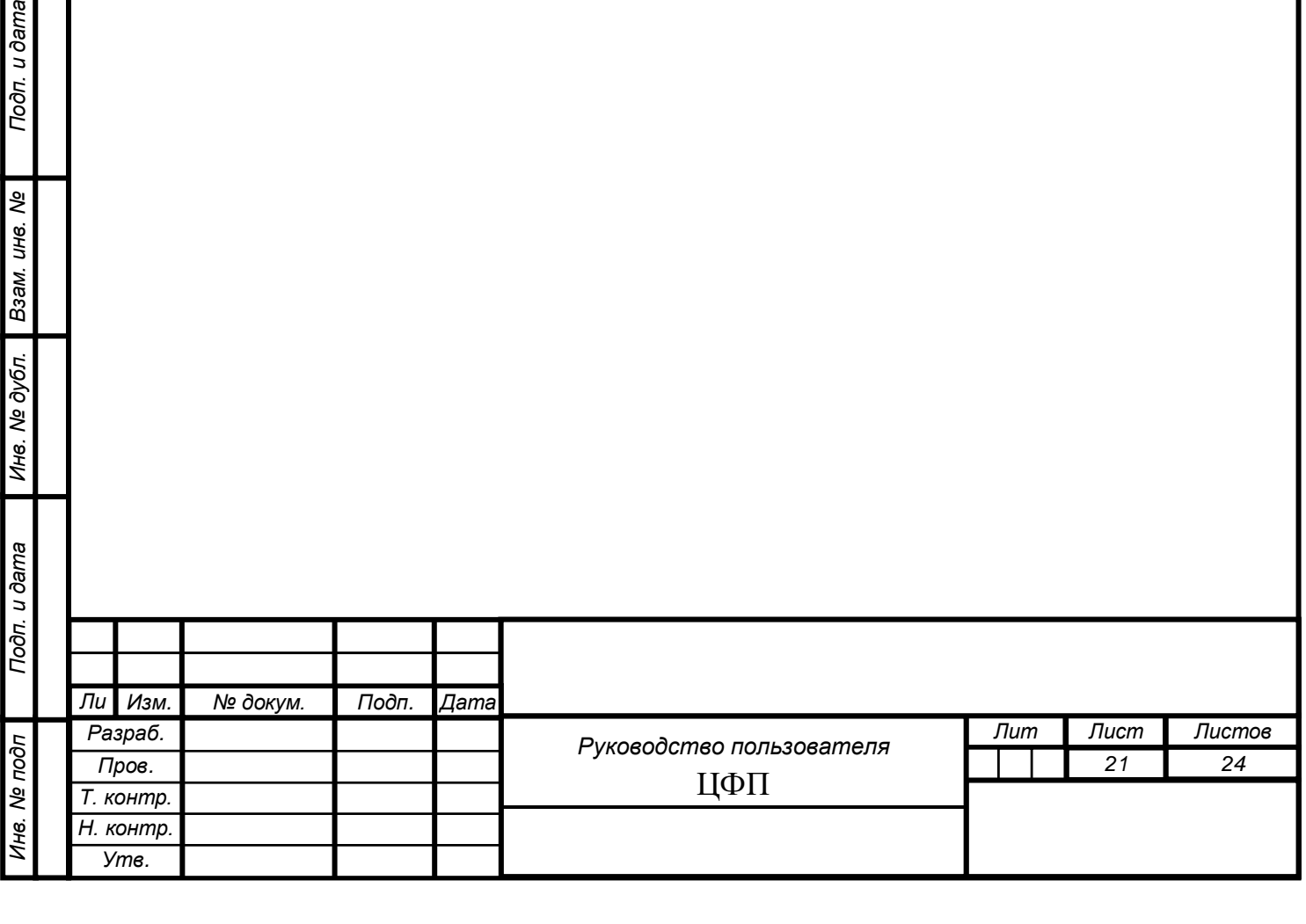

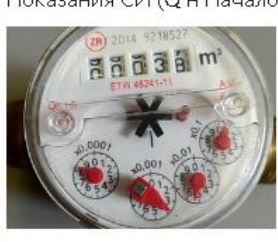

u dama

Показания СИ (Q н Начало поверки) : 37.0538 Время : 2023-05-12 14:39:49

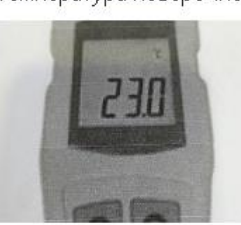

Температура поверочной жидкости : 23 Время : 2023-05-12 14:39:23

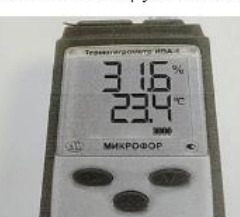

Влажность окружающей среды : 32 Время : 2023-05-12 14:38:51

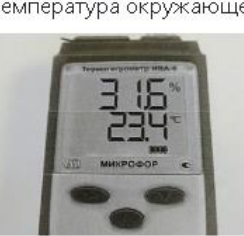

Температура окружающей среды : 23 Время : 2023-05-12 14:38:38

Цифровая фиксация:

# **5. АВАРИЙНЫЕ СИТУАЦИИ**

<span id="page-21-0"></span>При отказе или сбое в работе модуля необходимо обратиться к Системному администратору, через форму обратной связи или обратиться в службу технической поддержки.

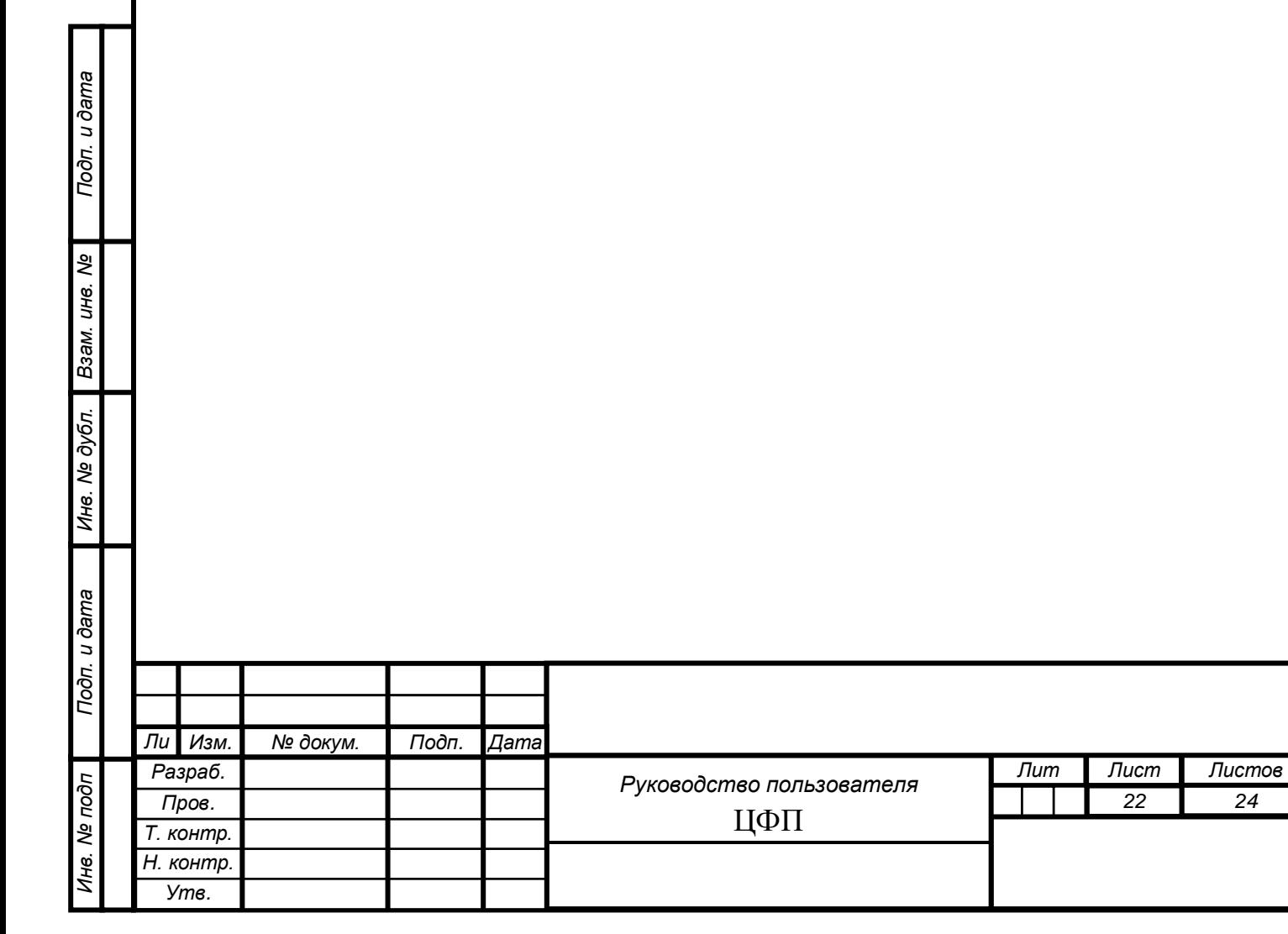

*22 24*

### **СОСТАВИЛИ**

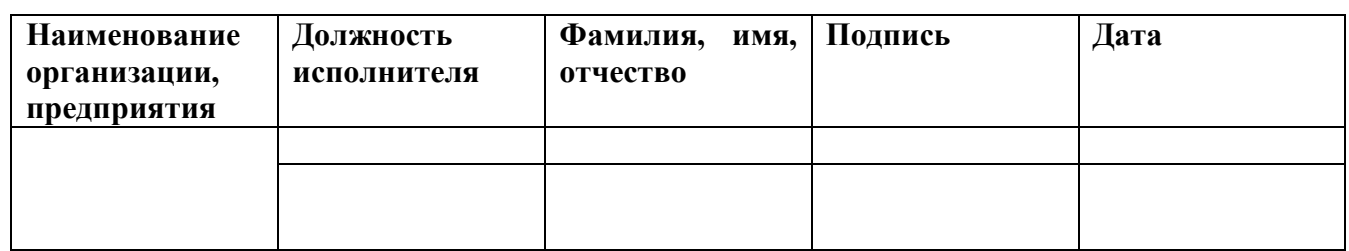

#### **СОГЛАСОВАНО**

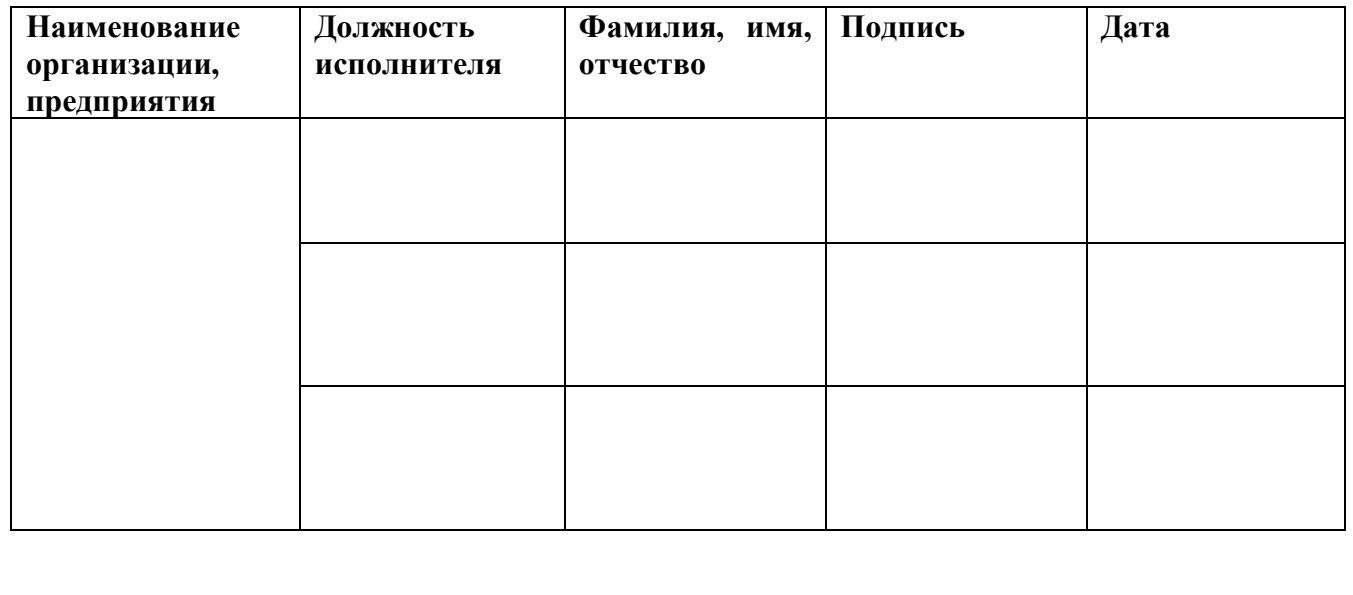

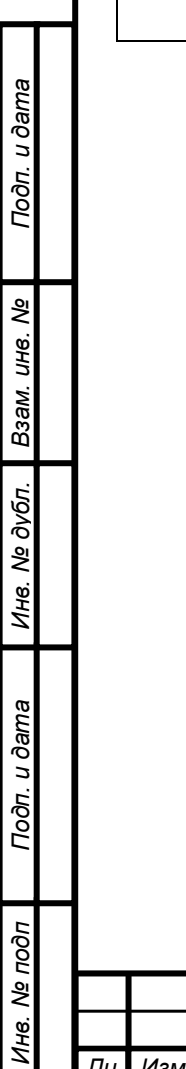

*т*

*Изм. № докум. Подп. Дат*

*а*

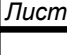

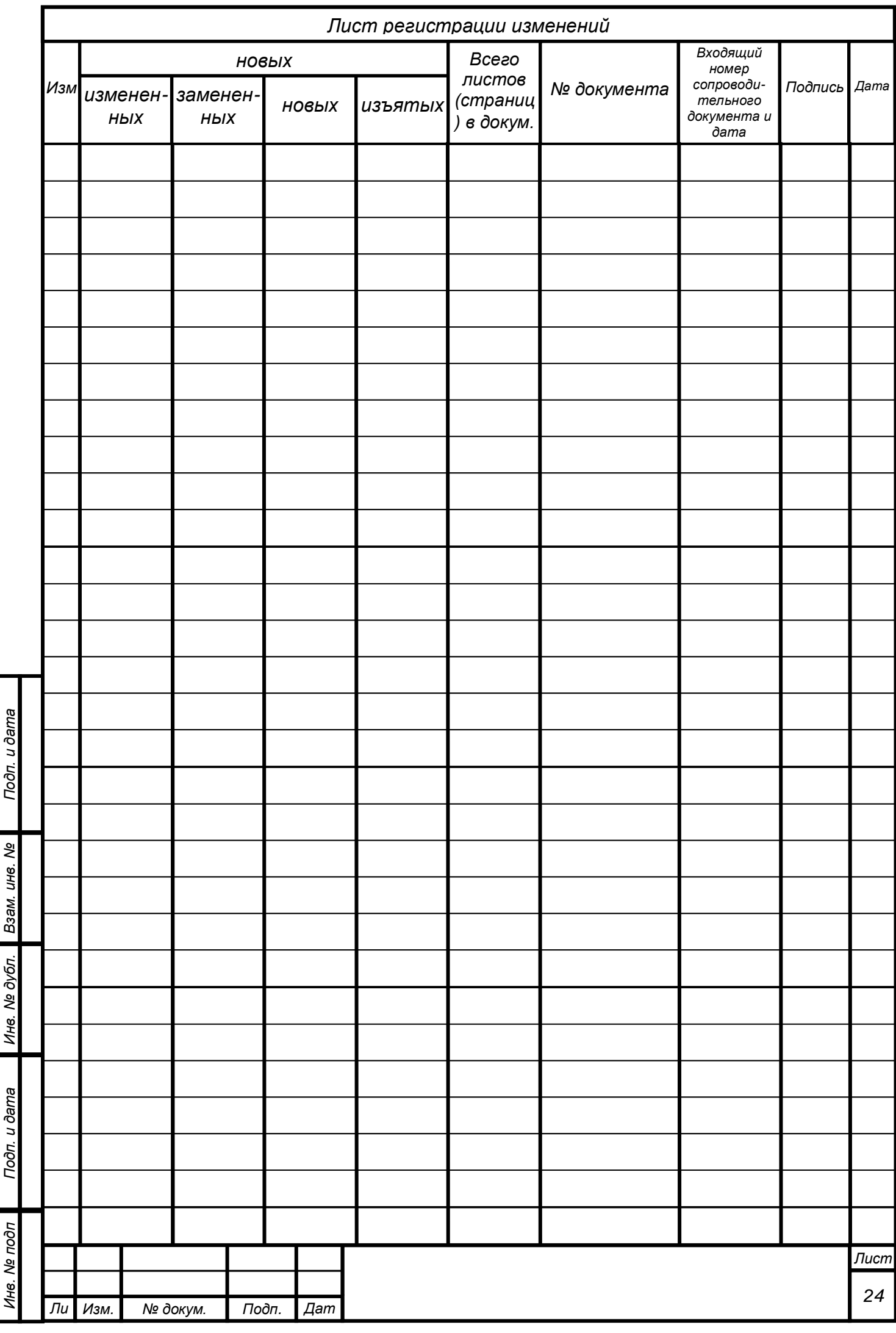

 $\ddot{\cdot}$ 

 $\overline{\phantom{a}}$ 

É,